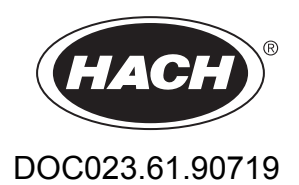

# **Analizador de TOC en continuo BioTector B3500e**

Configuración avanzada

08/2022, Edición 1

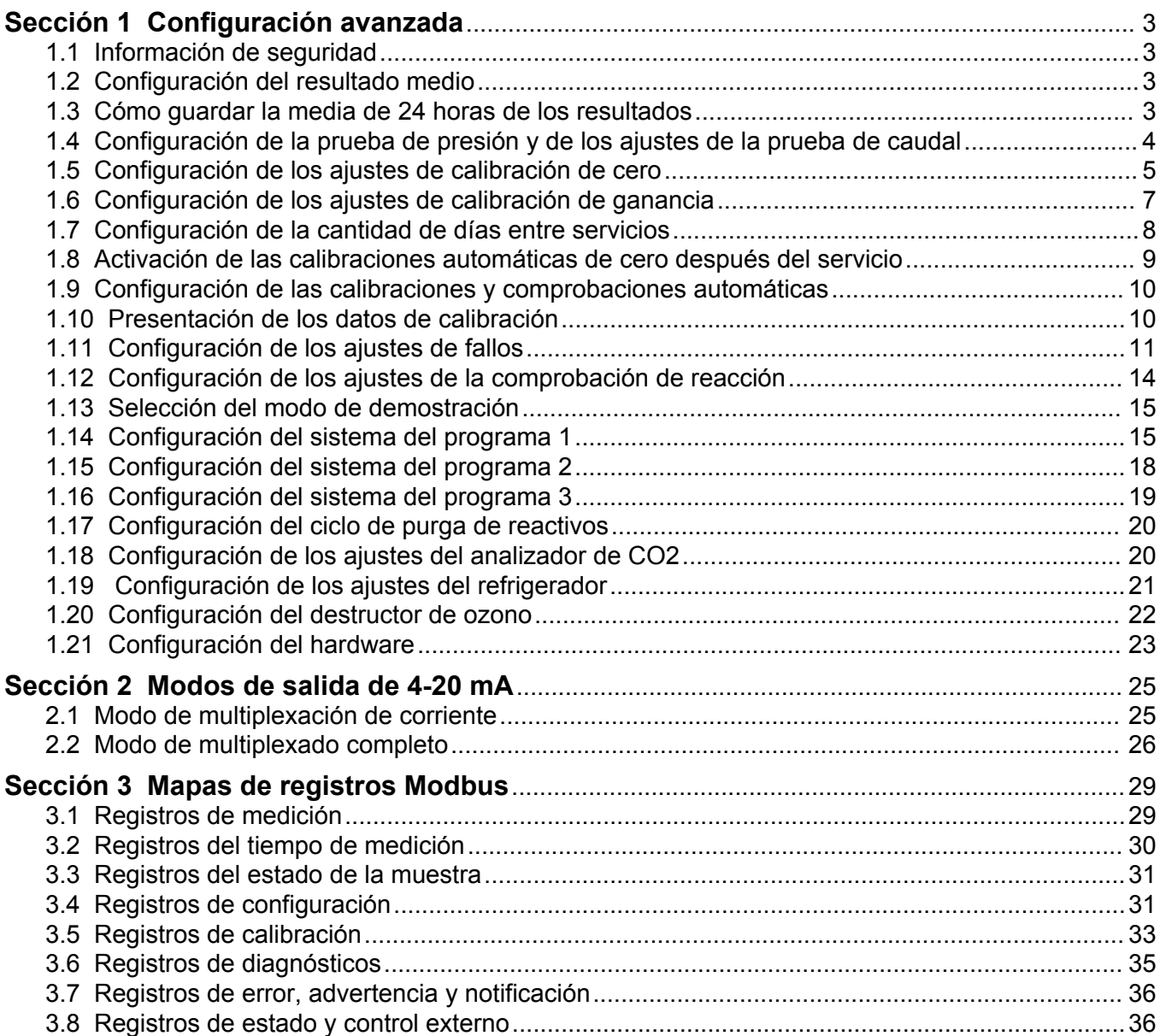

## <span id="page-4-0"></span>**1.1 Información de seguridad**

Consulte el manual de instalación para obtener información general de seguridad, descripciones de riesgos y descripciones de etiquetas de precaución.

### **1.2 Configuración del resultado medio**

Establezca el número de reacciones incluidas en el resultado medio. El resultado medio es el resultado que aparece en la pantalla y que se guarda en el archivo de reacciones. Configure si el resultado de la pantalla es un resultado medio o no.

- **1.** Seleccione MAINTENANCE (MANTENIMIENTO) > SYSTEM CONFIGURATION (CONFIGURACIÓN SISTEMA) > RESULT INTEGRATION (INTEGRACIÓN DE RESULTADOS).
- **2.** Seleccione una opción.

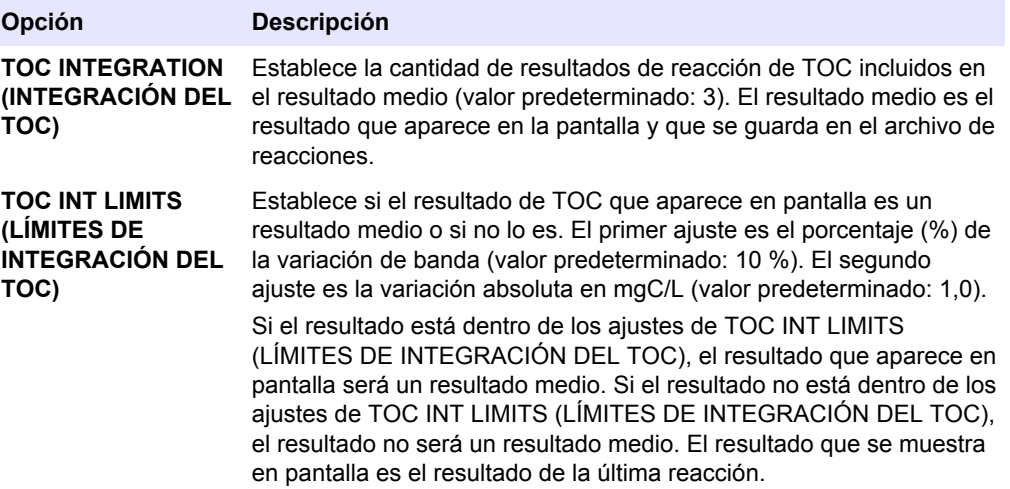

### **1.3 Cómo guardar la media de 24 horas de los resultados**

Guarde la media de 24 horas de los resultados de reacción de cada corriente de muestra en el archivo de reacciones.

*Nota: Los resultados de las reacciones de las muestras manuales no se incluyen en la media.*

- **1.** Seleccione MAINTENANCE (MANTENIMIENTO) > SYSTEM CONFIGURATION (CONFIGURACIÓN SISTEMA) > SEQUENCE PROGRAM (PROGRAMA DE SECUENCIA) > AVERAGE PROGRAM (PROGRAMA MEDIO).
- **2.** Seleccione una opción.

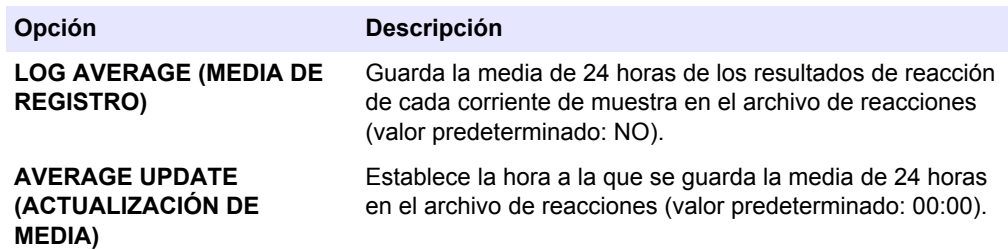

## <span id="page-5-0"></span>**1.4 Configuración de la prueba de presión y de los ajustes de la prueba de caudal**

Ajuste la hora de inicio de la prueba de presión y la prueba de caudal. Ajuste los límites de fallo y de aviso de las pruebas de presión y caudal.

- **1.** Seleccione MAINTENANCE (MANTENIMIENTO) > SYSTEM CONFIGURATION (CONFIGURACIÓN SISTEMA) > SEQUENCE PROGRAM (PROGRAMA DE SECUENCIA) > PRESSURE/FLOW TEST (PRUEBA DE PRESIÓN/CAUDAL).
- **2.** Seleccione una opción.

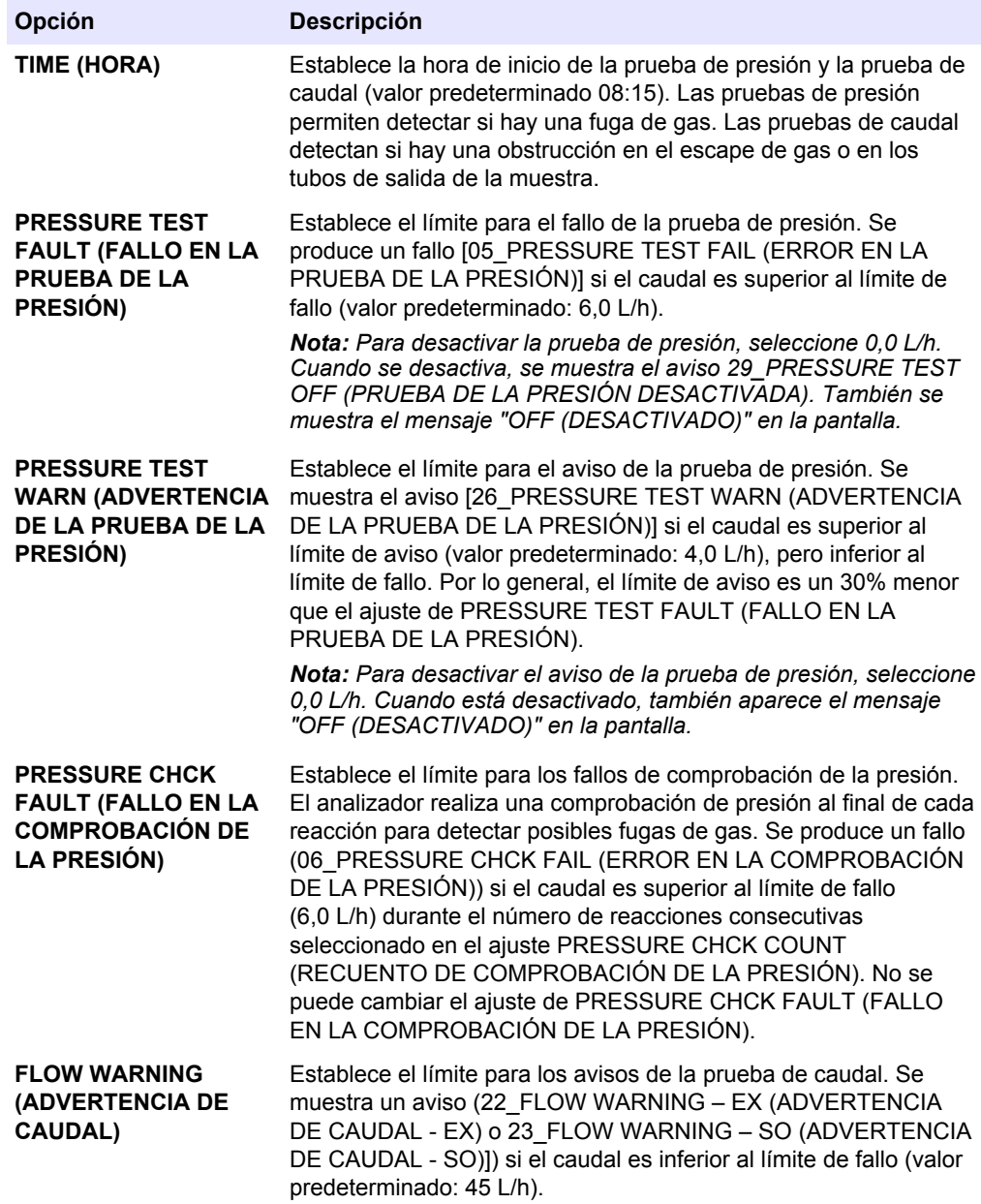

<span id="page-6-0"></span>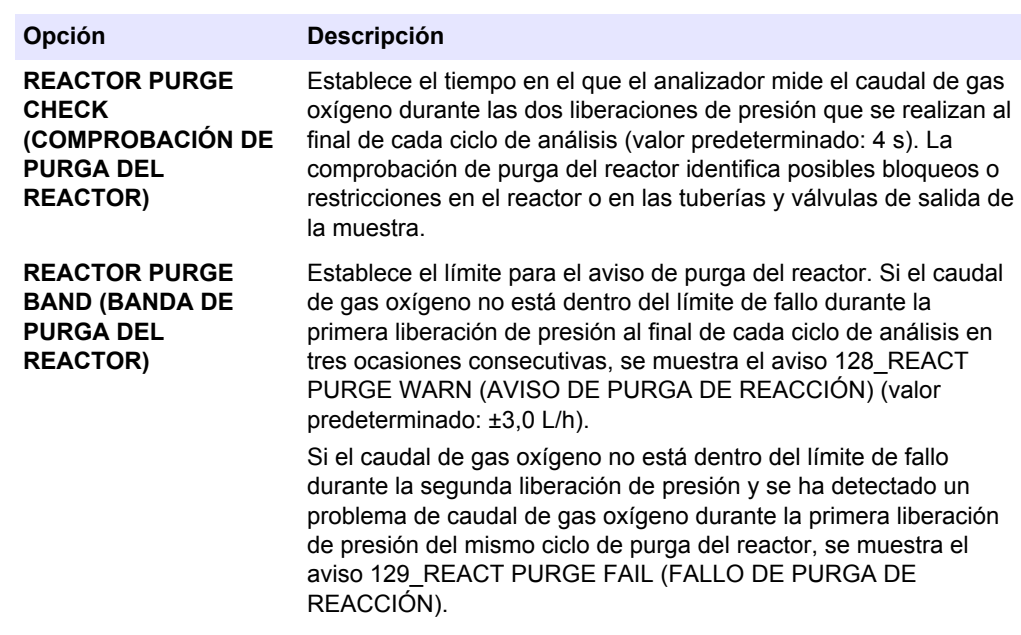

## **1.5 Configuración de los ajustes de calibración de cero**

Establezca los ajustes de calibración de cero (p. ej., el número de reacciones realizadas en cada rango de funcionamiento) y los límites de alarma para las calibraciones y comprobaciones de cero. Vea el historial de cambios en los valores de ajuste del cero.

- **1.** Seleccione MAINTENANCE (MANTENIMIENTO) > SYSTEM CONFIGURATION (CONFIGURACIÓN SISTEMA) > SEQUENCE PROGRAM (PROGRAMA DE SECUENCIA) > ZERO PROGRAM (PROGRAMA DE CERO).
- **2.** Seleccione una opción.

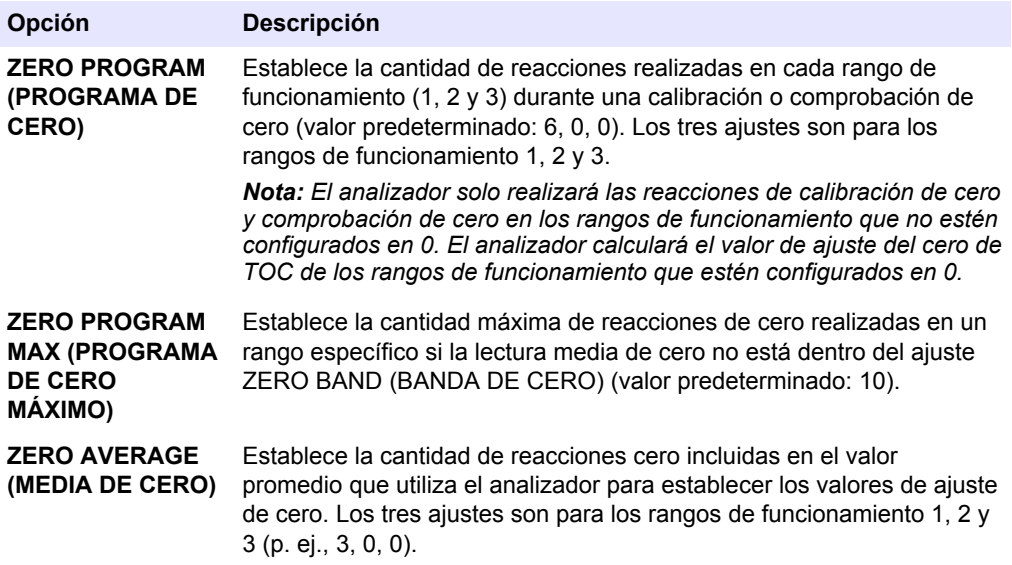

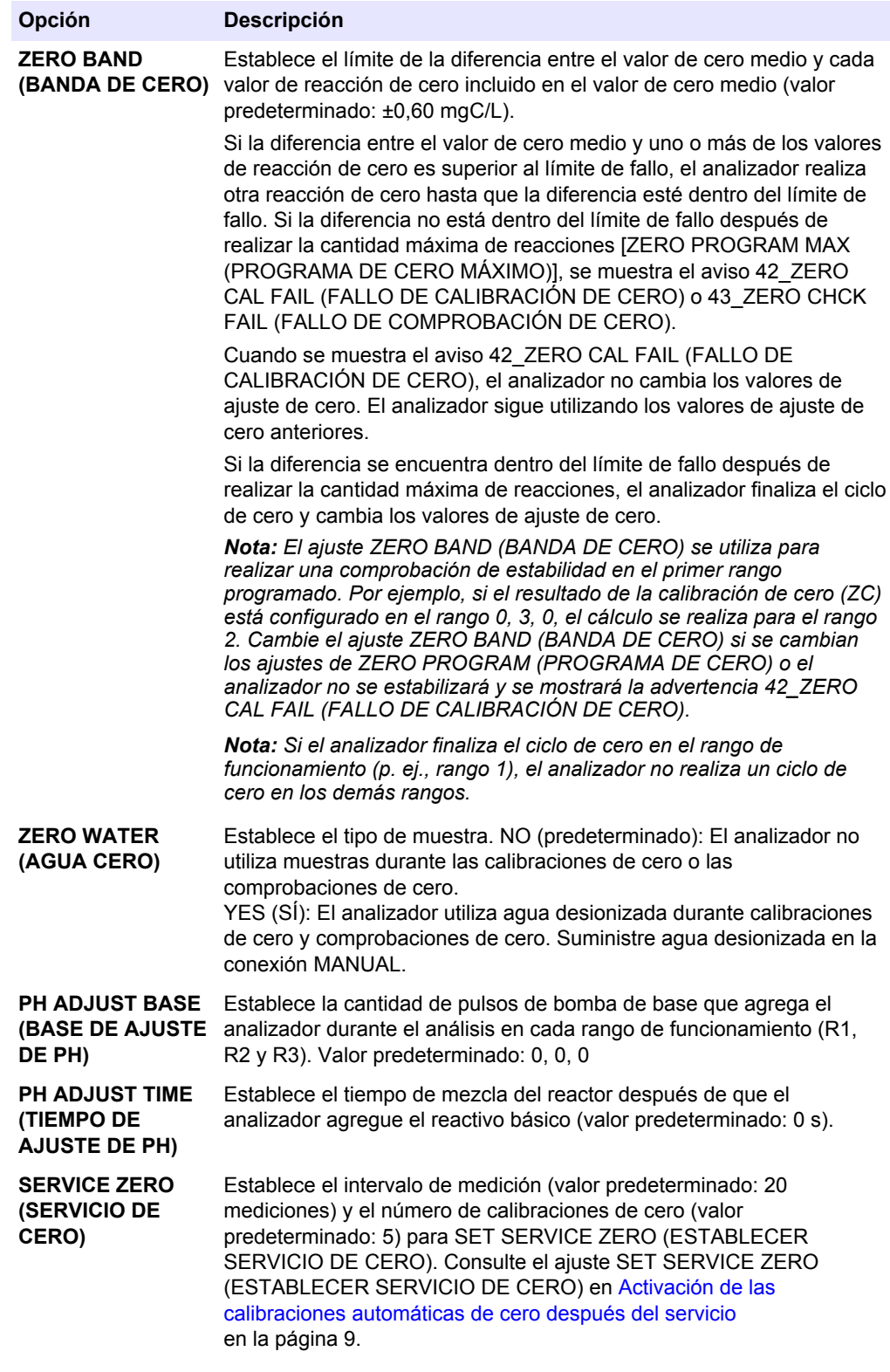

El historial de cambios en los valores de ajuste de cero se muestra debajo de las opciones del menú. El historial incluye los valores de ajuste de cero con la fecha, la hora, el rango de cero y el tipo de cero (calibración o comprobación).

A continuación se incluyen las descripciones de los códigos mostrados:

- ZC (CALIBRACIÓN DE CERO): resultado de la calibración de cero
- ZK: resultado de la comprobación de cero

• ZM: valor de ajuste de cero establecido manualmente

### <span id="page-8-0"></span>**1.6 Configuración de los ajustes de calibración de ganancia**

Establezca los ajustes básicos y avanzados de la calibración de ganancia (p. ej., las concentraciones de los estándares de calibración, el rango de funcionamiento y los límites de tolerancia para las calibraciones y comprobaciones de ganancia). Vea el historial de cambios en los valores de ajuste de ganancia.

- **1.** Seleccione MAINTENANCE (MANTENIMIENTO) > SYSTEM CONFIGURATION (CONFIGURACIÓN SISTEMA) > SEQUENCE PROGRAM (PROGRAMA DE SECUENCIA) > SPAN PROGRAM (PROGRAMA DE GANANCIA).
- **2.** Seleccione una opción.

*Nota: Algunos de los siguientes ajustes también se cambian en el menú CALIBRATION (CALIBRACIÓN) > SPAN CALIBRATION (CALIBRACIÓN DE GANANCIA), que se utiliza para cambiar los ajustes básicos de la calibración de ganancia.*

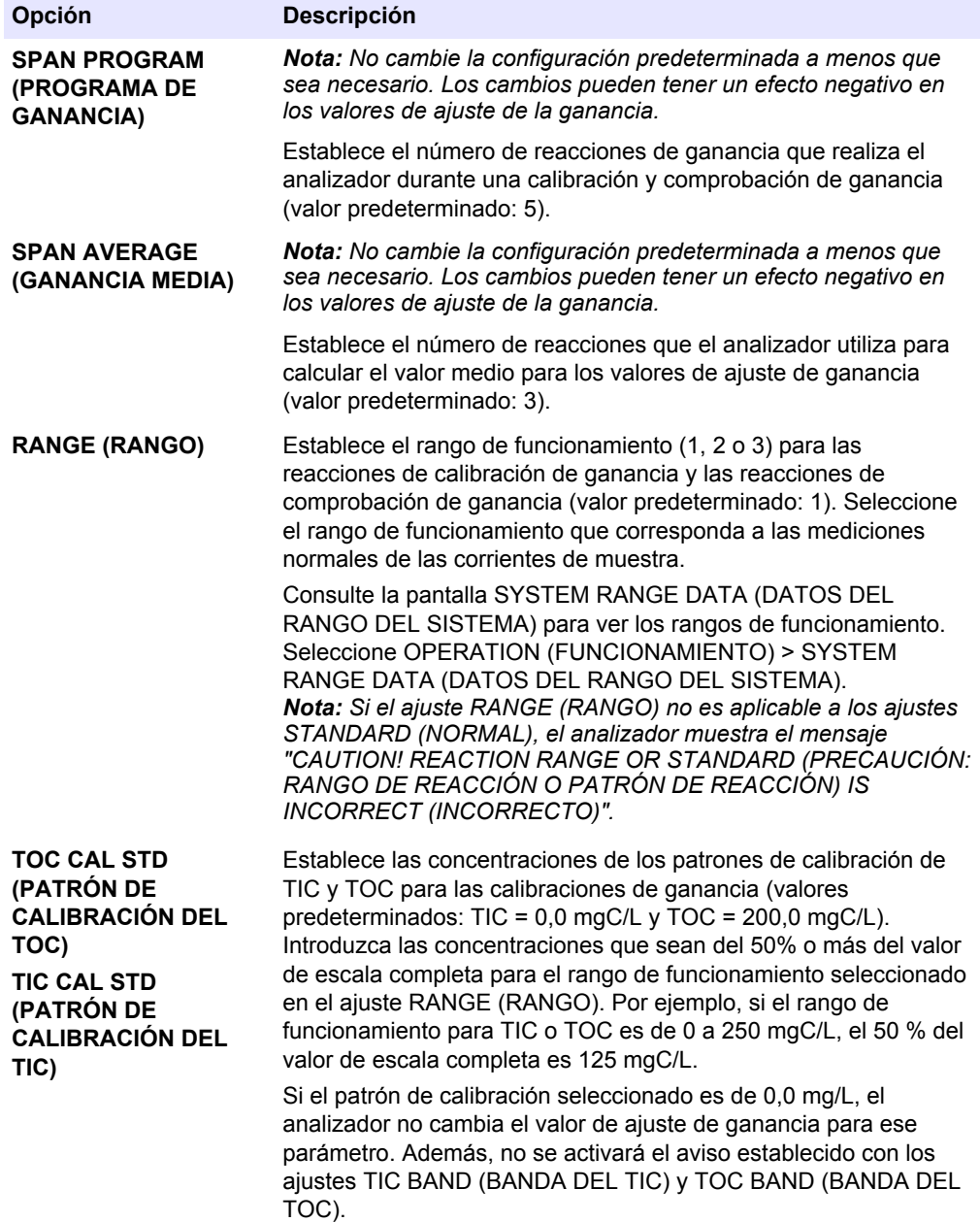

<span id="page-9-0"></span>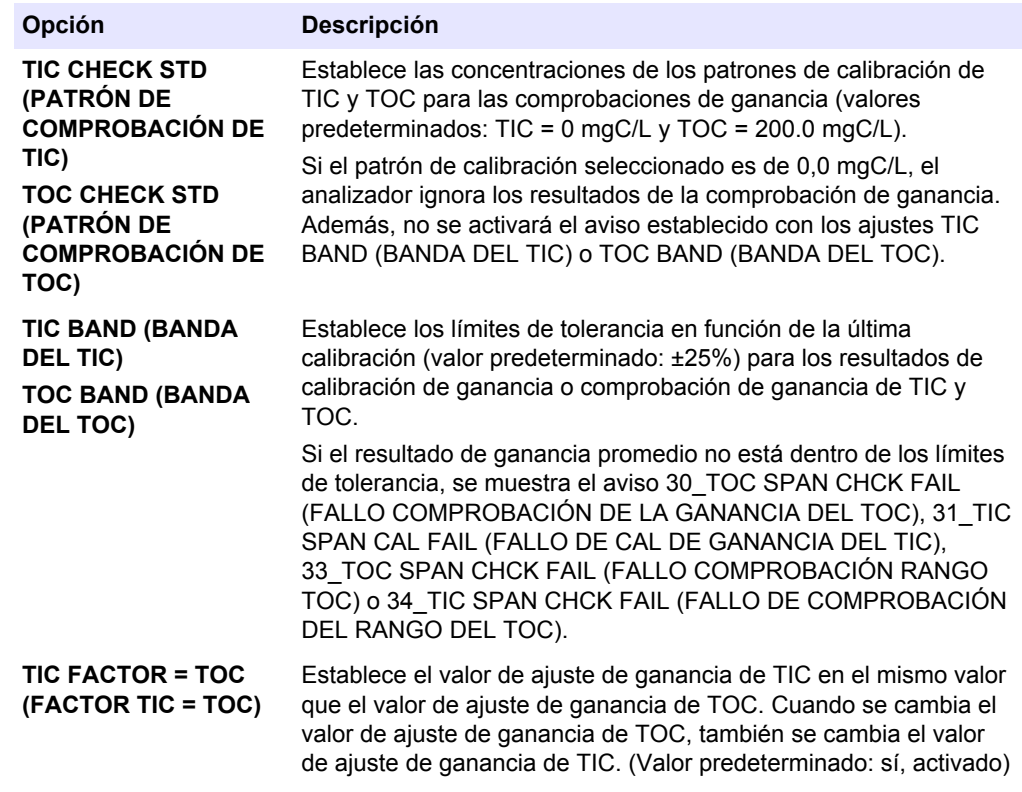

El historial de cambios en los valores de ajuste de la ganancia se muestra debajo de las opciones del menú. El historial incluye los valores de ajuste de la ganancia con la fecha, la hora, el rango de ganancia, el tipo de ganancia (calibración o comprobación) y la concentración de la solución patrón.

A continuación se incluyen las descripciones de los códigos mostrados:

- SC: resultado de la calibración de ganancia
- SK: resultado de la comprobación de ganancia
- SM: ajuste manual de la ganancia

### **1.7 Configuración de la cantidad de días entre servicios**

Establezca la cantidad de días entre servicios o restablezca el contador de servicio.

- **1.** Seleccione MAINTENANCE (MANTENIMIENTO) > DIAGNOSTICS (DIAGNÓSTICOS) > SERVICE (SERVICIO).
- **2.** Seleccione una opción.

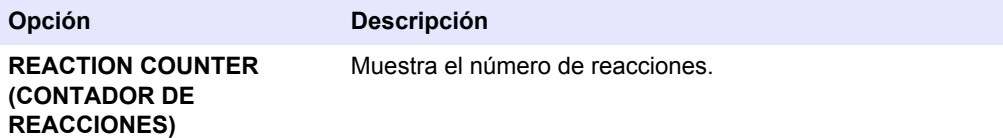

<span id="page-10-0"></span>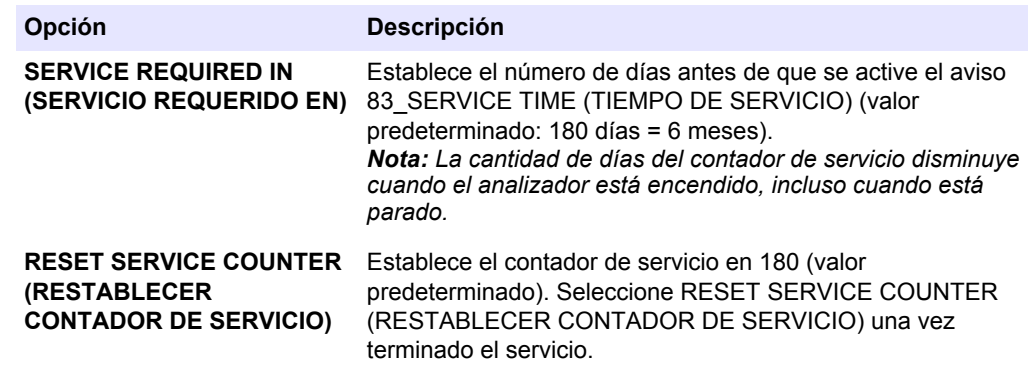

## **1.8 Activación de las calibraciones automáticas de cero después del servicio**

Configure el analizador para que realice automáticamente calibraciones de cero una vez finalizado el servicio (cuando el contador de servicio se restablezca).

- **1.** Seleccione MAINTENANCE (MANTENIMIENTO) > DIAGNOSTICS (DIAGNÓSTICOS) > SERVICE (SERVICIO).
- **2.** Seleccione una opción.

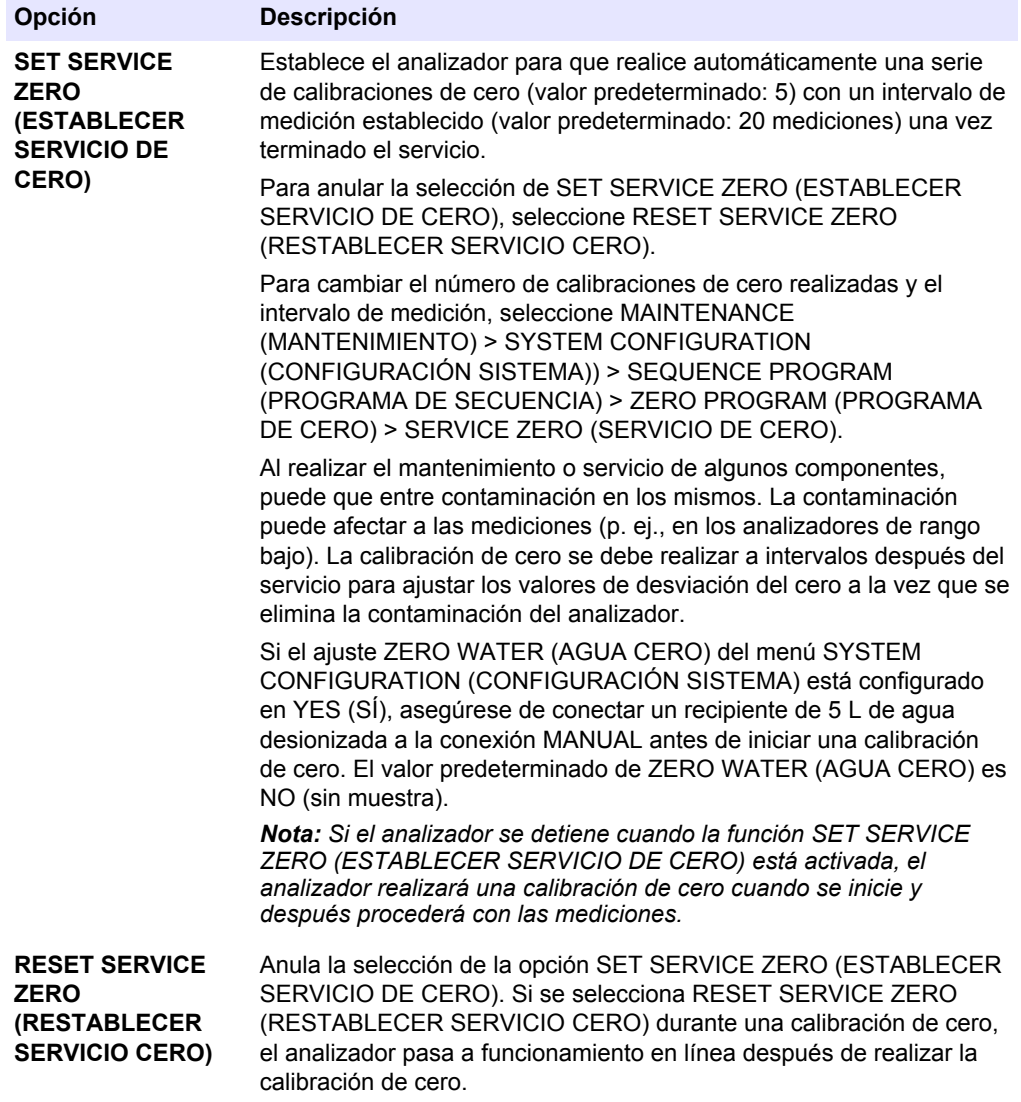

## <span id="page-11-0"></span>**1.9 Configuración de las calibraciones y comprobaciones automáticas**

Configure los días y las horas en los que el analizador realizará una calibración de ganancia, una comprobación de ganancia, una calibración de cero o una comprobación de cero.

Asegúrese de conectar el patrón de calibración antes de iniciar una calibración o comprobación de ganancia. Consulte las instrucciones en el Manual de instalación y manejo.

*Nota: No mantenga las soluciones patrón durante un largo periodo de tiempo. La concentración de soluciones estándar cambia con el tiempo.*

*Nota: La función de ecualización de línea del analizador puede contaminar el patrón de calibración. Póngase en contacto con el servicio de asistencia técnica para desactivar la ecualización de línea.*

- **1.** Seleccione MAINTENANCE (MANTENIMIENTO) > COMMISSIONING (INSTALACIÓN) > AUTOCAL PROGRAM (PROGRAMA DE CALIBRACIÓN AUTOMÁTICA).
- **2.** Seleccione una opción.

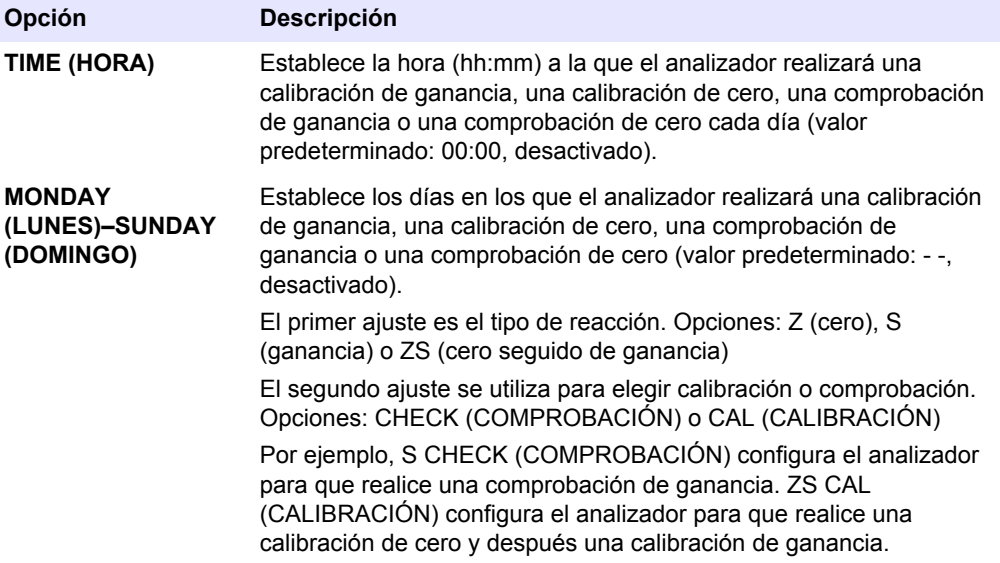

### **1.10 Presentación de los datos de calibración**

Configure el número de decimales que se mostrarán en los resultados de las reacciones. Muestra las curvas de calibración de los tres rangos de funcionamiento por cada parámetro medido.

- <span id="page-12-0"></span>**1.** Seleccione MAINTENANCE (MANTENIMIENTO) > SYSTEM CONFIGURATION (CONFIGURACIÓN SISTEMA) > CALIBRATION DATA (DATOS DE CALIBRACIÓN).
- **2.** Seleccione una opción.

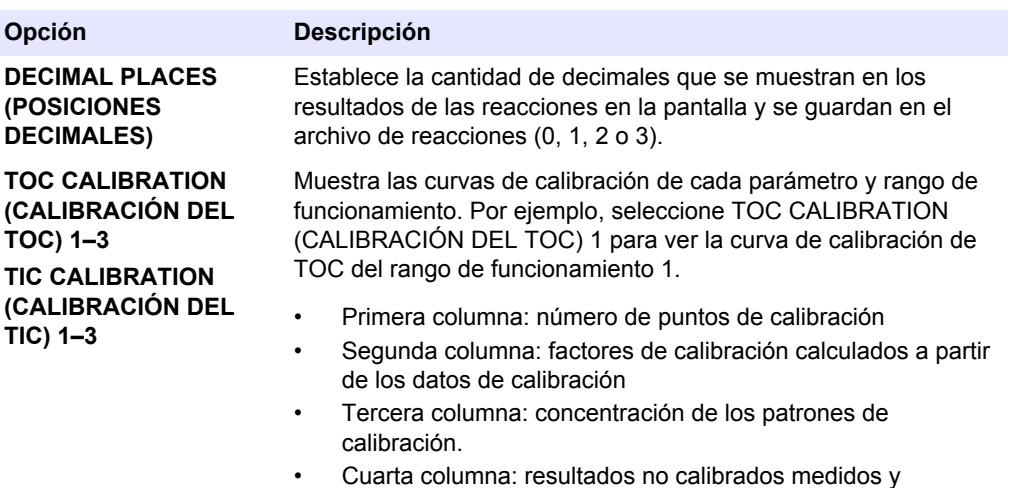

calculados a partir del analizador de  $CO<sub>2</sub>$ 

### **1.11 Configuración de los ajustes de fallos**

Establezca las condiciones que rigen cuando se activan fallos y avisos. No cambie estos ajustes.

- **1.** Seleccione MAINTENANCE (MANTENIMIENTO) > SYSTEM CONFIGURATION (CONFIGURACIÓN SISTEMA) > FAULT SETUP (CONFIGURACIÓN DE FALLO).
- **2.** Seleccione una opción.

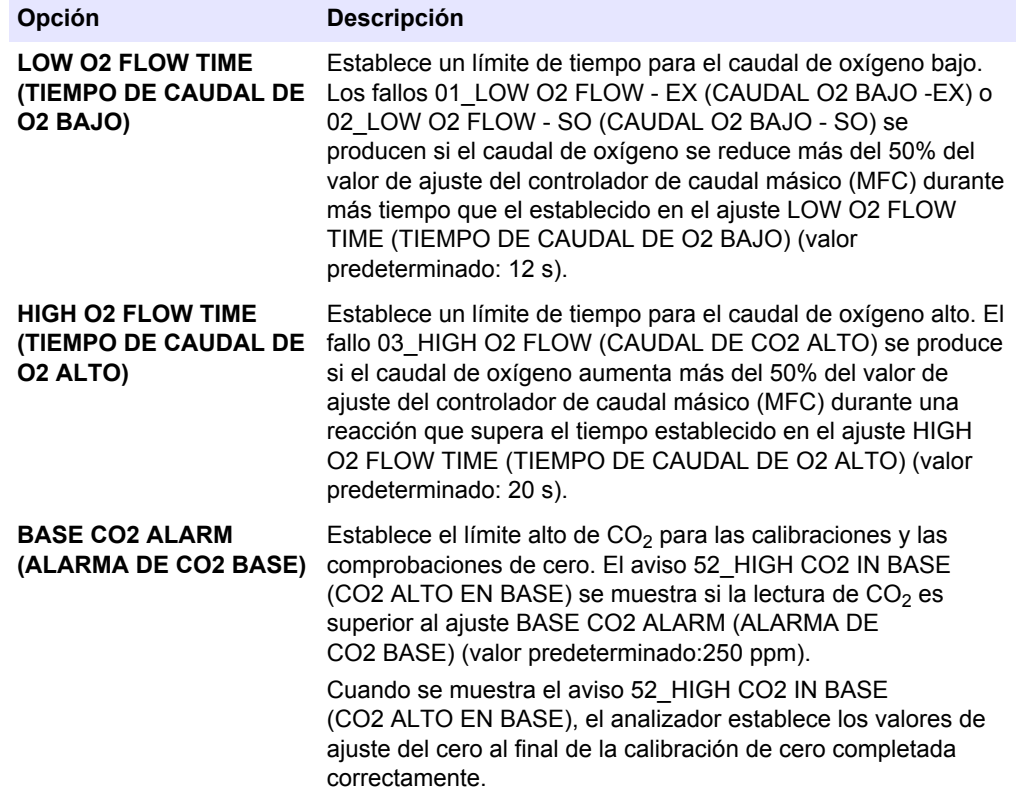

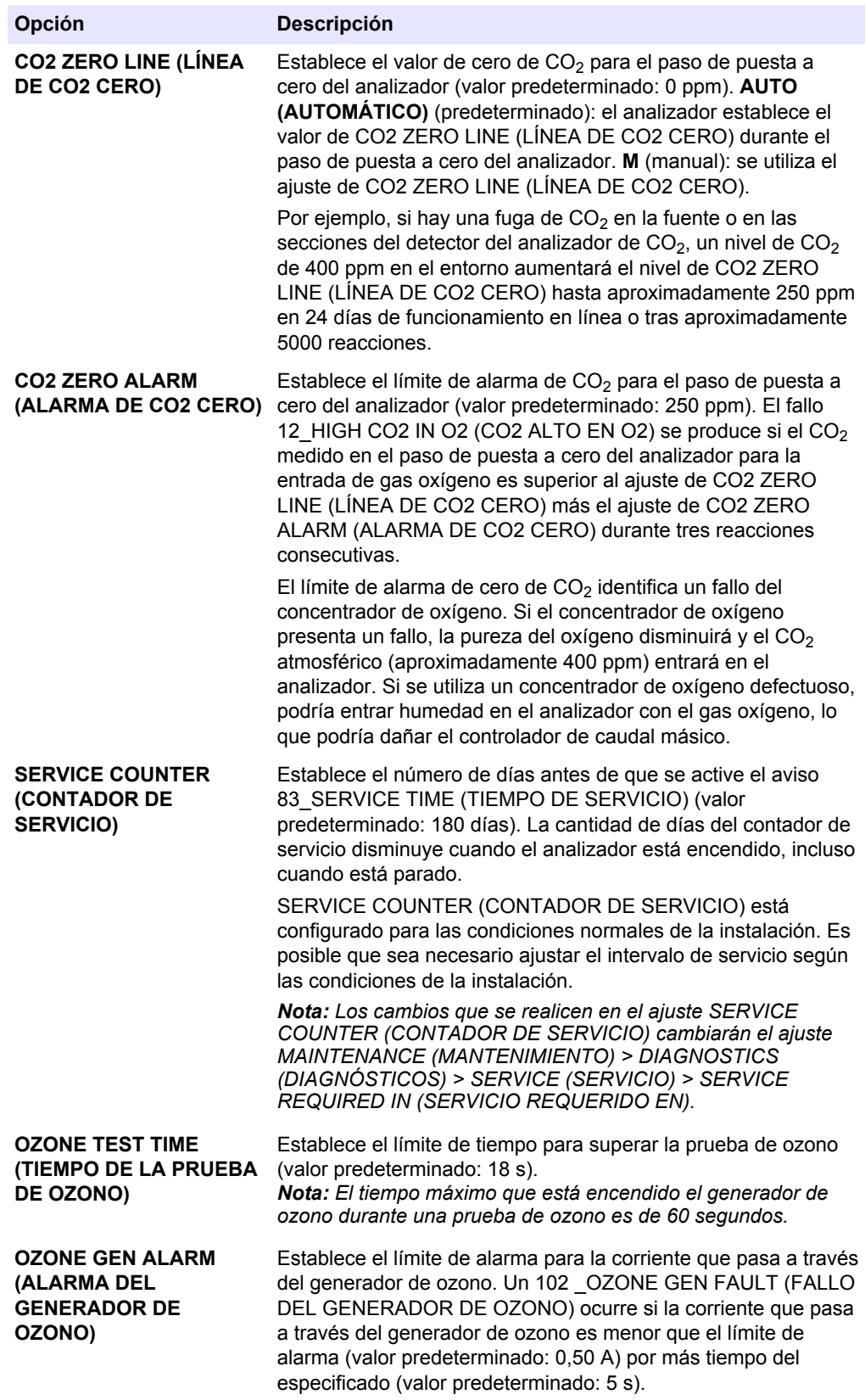

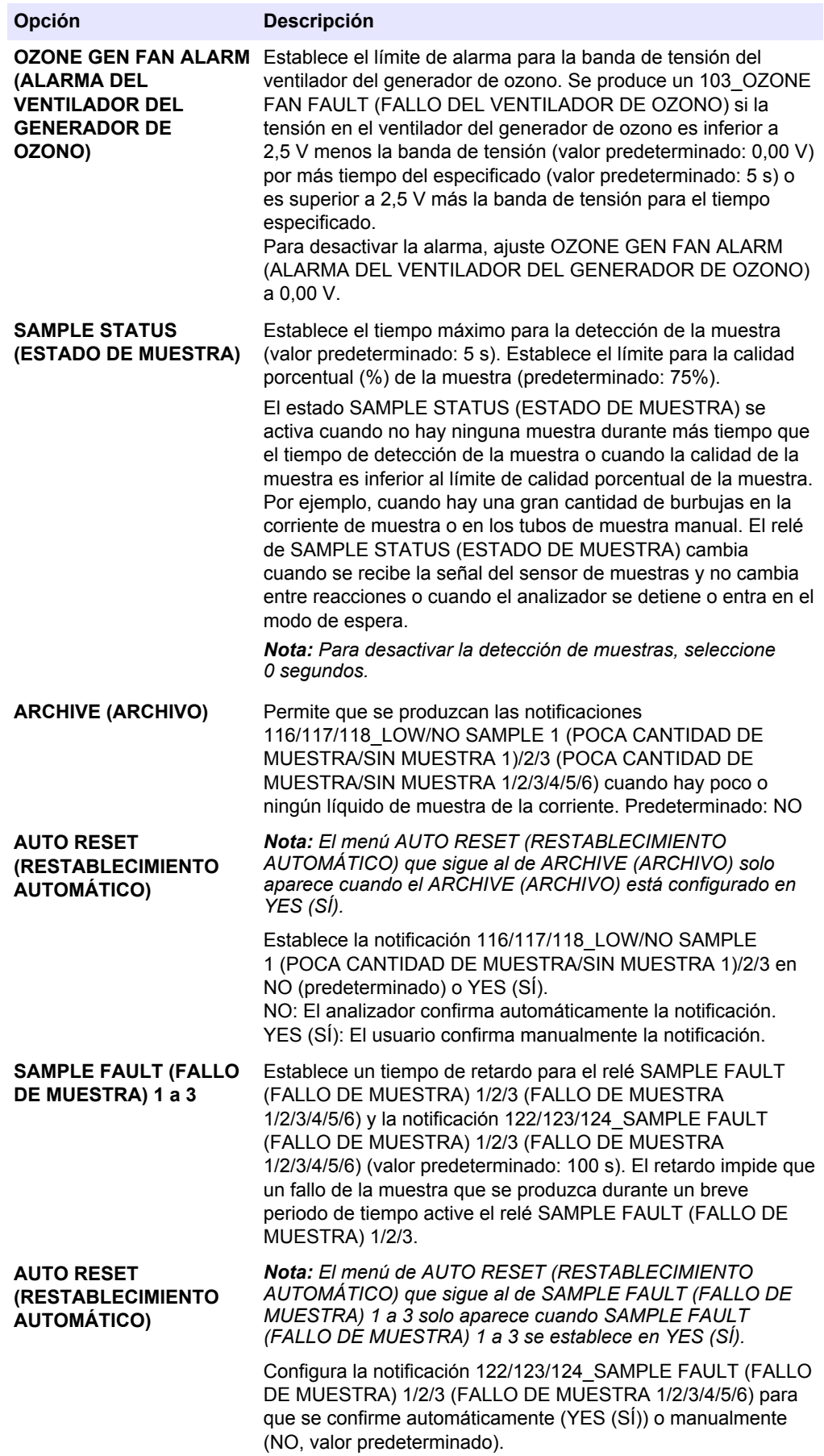

### <span id="page-15-0"></span>**Configuración avanzada**

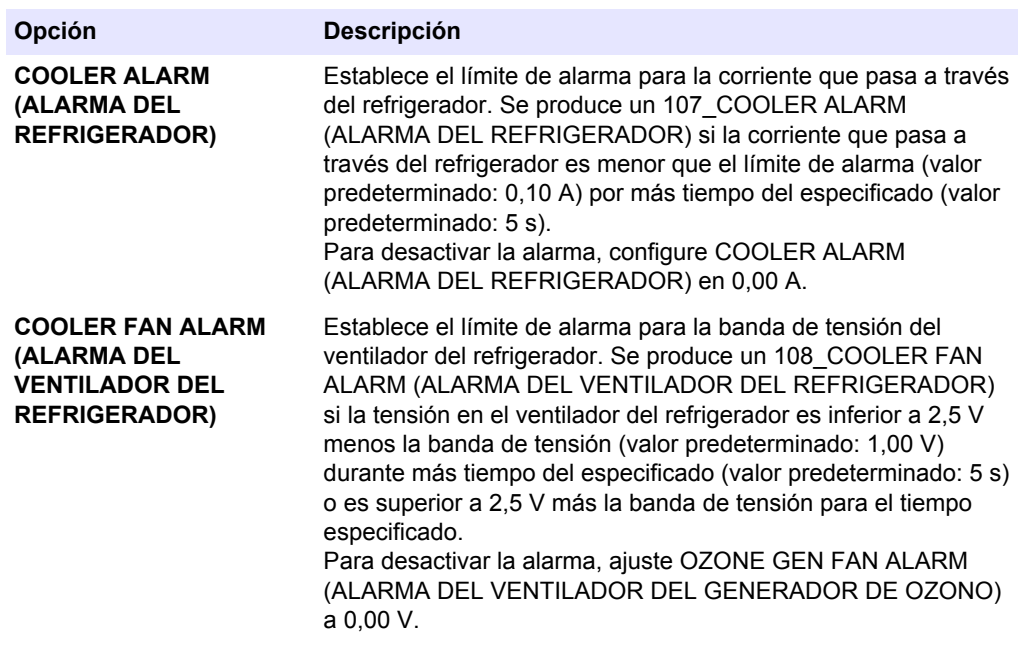

## **1.12 Configuración de los ajustes de la comprobación de reacción**

Establezca la lectura mínima de  $CO<sub>2</sub>$  de una reacción. Establezca los límites de comprobación de  $CO<sub>2</sub>$  para el análisis de TIC y de TOC. No cambie la configuración.

- **1.** Seleccione MAINTENANCE (MANTENIMIENTO) > SYSTEM CONFIGURATION (CONFIGURACIÓN SISTEMA) > REACTION CHECK (COMPROBACIÓN DE REACCIÓN).
- **2.** Seleccione una opción.

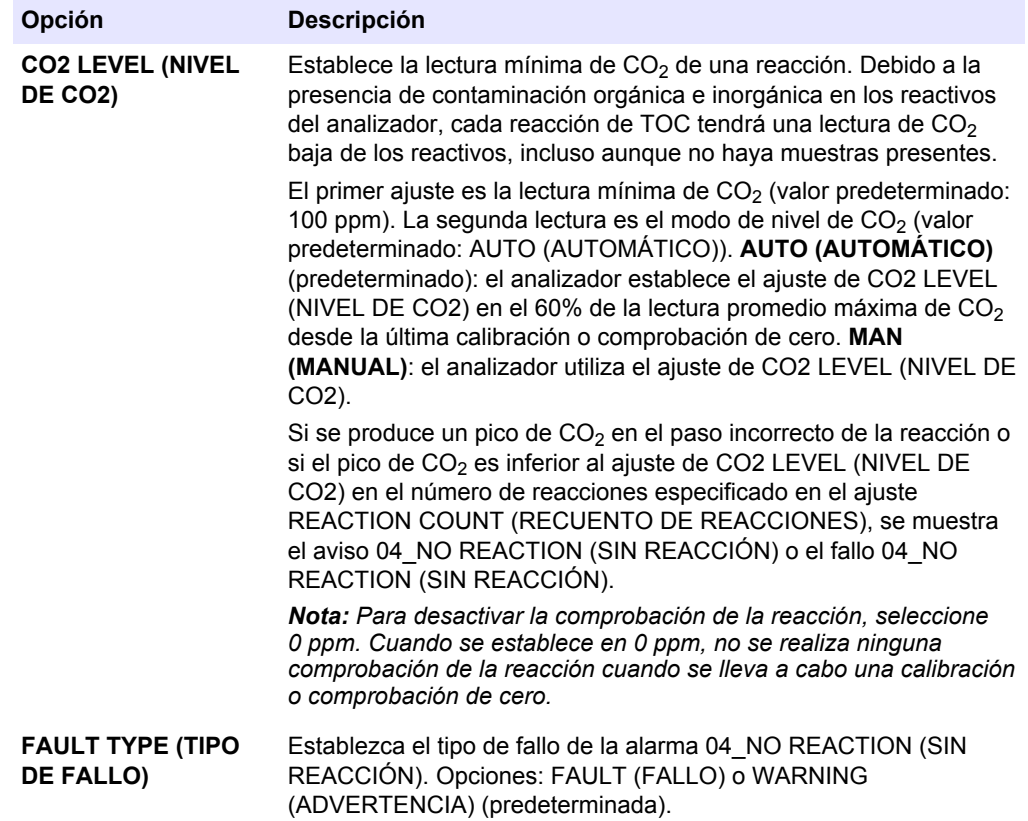

<span id="page-16-0"></span>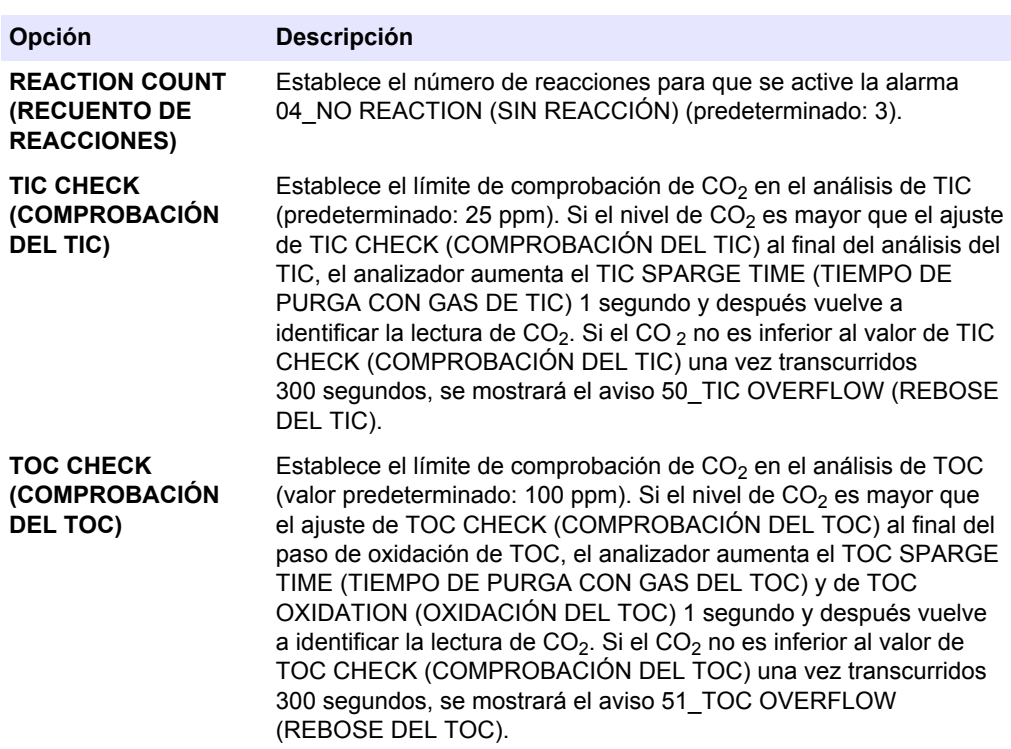

### **1.13 Selección del modo de demostración**

Configure el analizador para que funcione en modo de demostración cuando sea necesario. En el modo de demostración, los picos de  $CO<sub>2</sub>$  que se muestran en pantalla son simulaciones. El analizador no utiliza reactivos ni gas portador cuando funciona en el modo de demostración.

- **1.** Seleccione MAINTENANCE (MANTENIMIENTO) > SYSTEM CONFIGURATION (CONFIGURACIÓN SISTEMA) > ANALYSIS MODE (MODO DE ANÁLISIS) > DEMO MODE (MODO DEMOSTRACIÓN).
- **2.** Seleccione una opción.

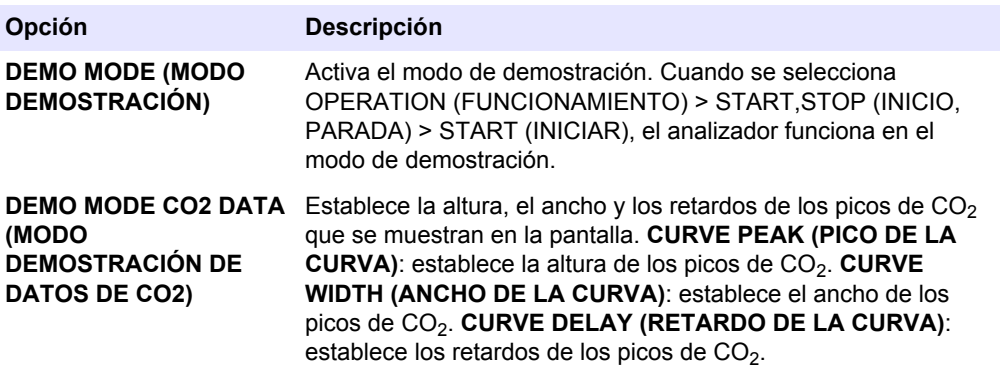

## **1.14 Configuración del sistema del programa 1**

La configuración del análisis de oxidación del rango de funcionamiento 1 solo se debe cambiar con la ayuda del servicio de asistencia técnica.

- **1.** Seleccione MAINTENANCE (MANTENIMIENTO) > SYSTEM CONFIGURATION (CONFIGURACIÓN SISTEMA) > SYSTEM PROGRAM (PROGRAMA DEL SISTEMA) > SYSTEM PROGRAM (PROGRAMA DEL SISTEMA) 1.
- **2.** Seleccione una opción.

#### **Tabla 1 SYSTEM PROGRAM (PROGRAMA DEL SISTEMA) 1: ajustes de TIC+TOC**

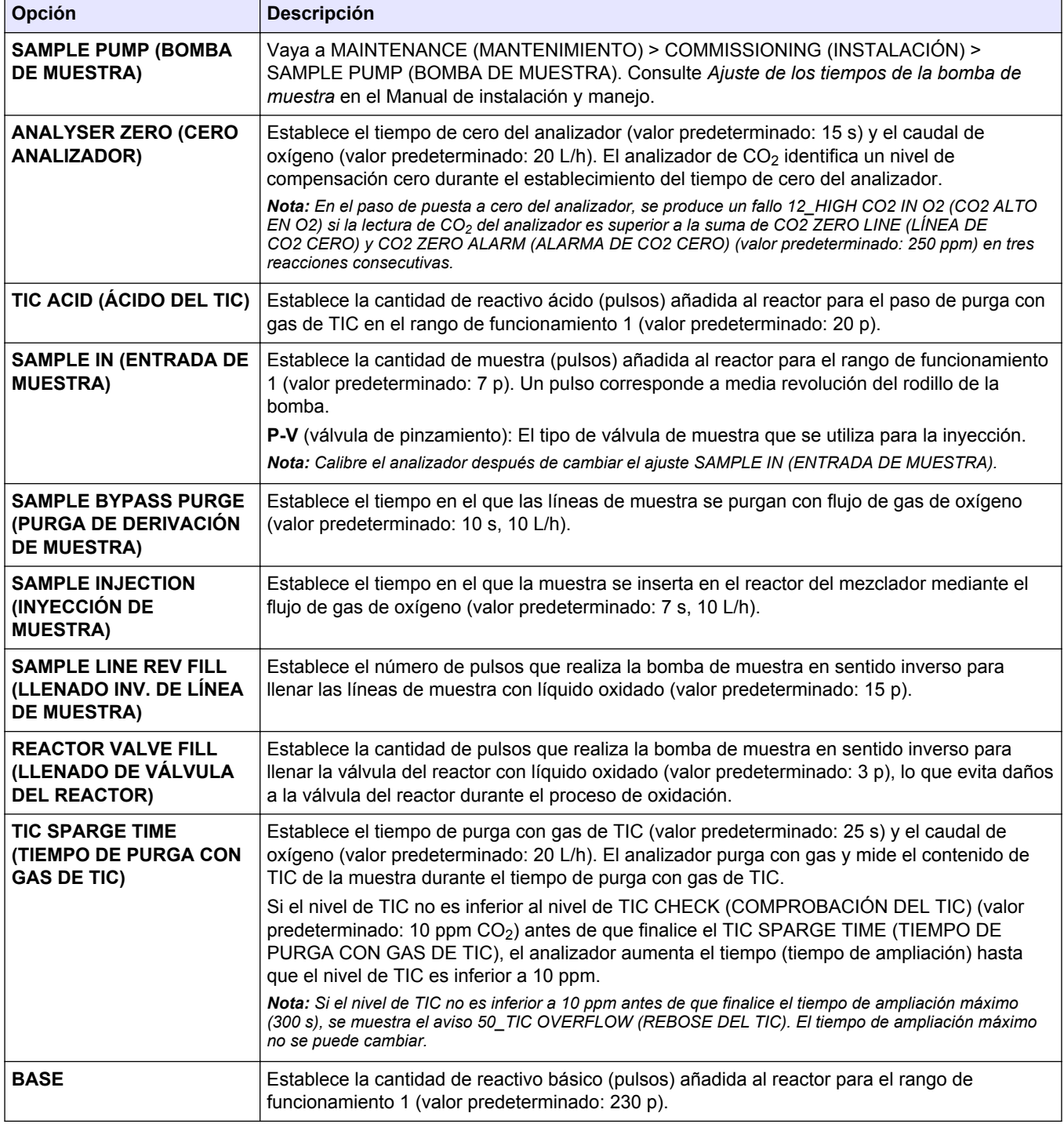

#### **Tabla 1 SYSTEM PROGRAM (PROGRAMA DEL SISTEMA) 1: ajustes de TIC+TOC (continúa)**

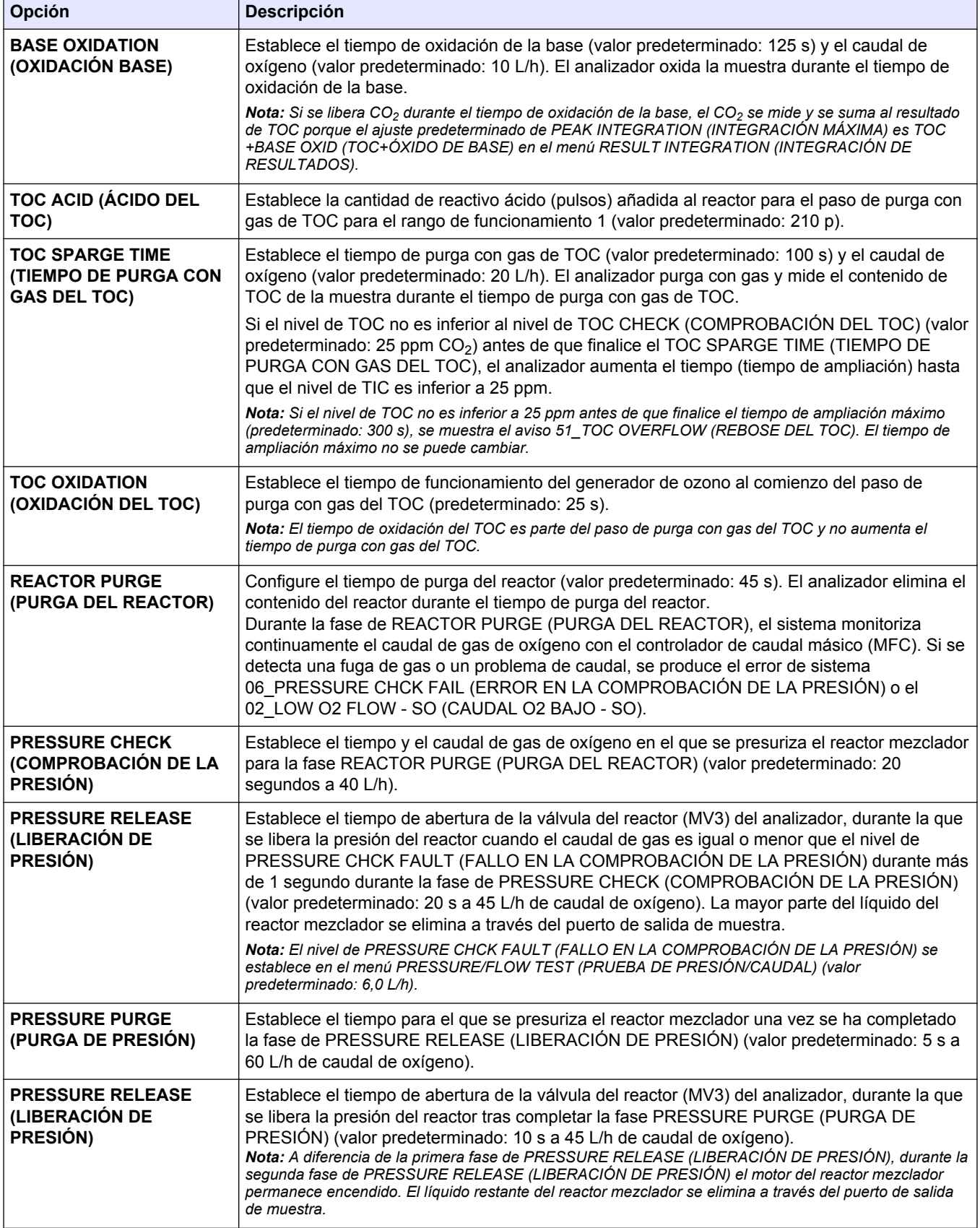

<span id="page-19-0"></span>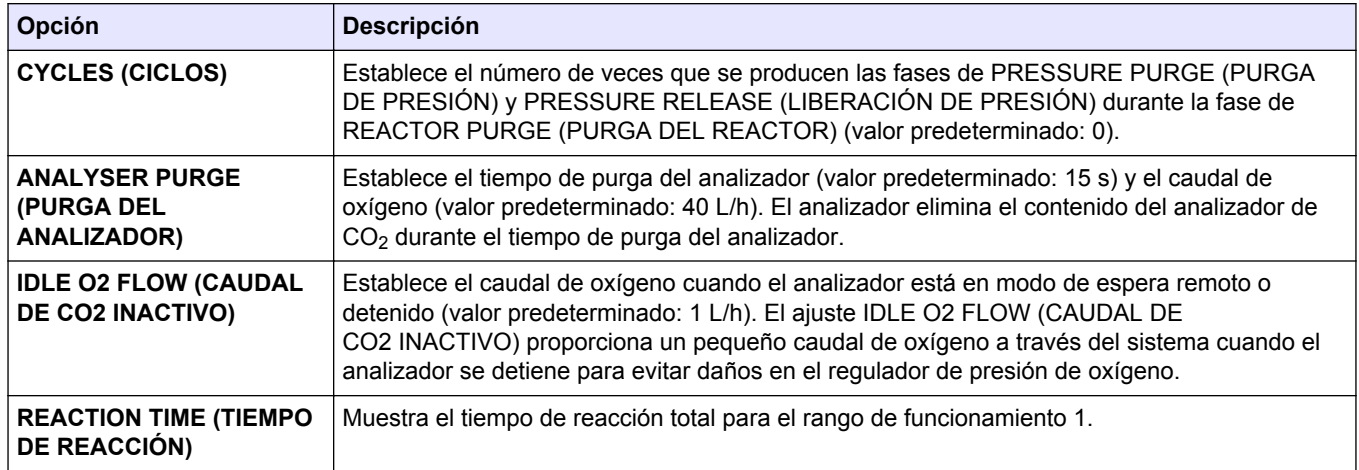

#### **Tabla 1 SYSTEM PROGRAM (PROGRAMA DEL SISTEMA) 1: ajustes de TIC+TOC (continúa)**

## **1.15 Configuración del sistema del programa 2**

La configuración del análisis de oxidación del rango de funcionamiento 2 solo se debe cambiar con la ayuda del servicio de asistencia técnica.

- **1.** Seleccione MAINTENANCE (MANTENIMIENTO) > SYSTEM CONFIGURATION (CONFIGURACIÓN SISTEMA) > SYSTEM PROGRAM (PROGRAMA DEL SISTEMA) > SYSTEM PROGRAM (PROGRAMA DEL SISTEMA) 2.
- **2.** Seleccione una opción.

#### **Tabla 2 SYSTEM PROGRAM (PROGRAMA DEL SISTEMA) 2: ajustes de TIC+TOC**

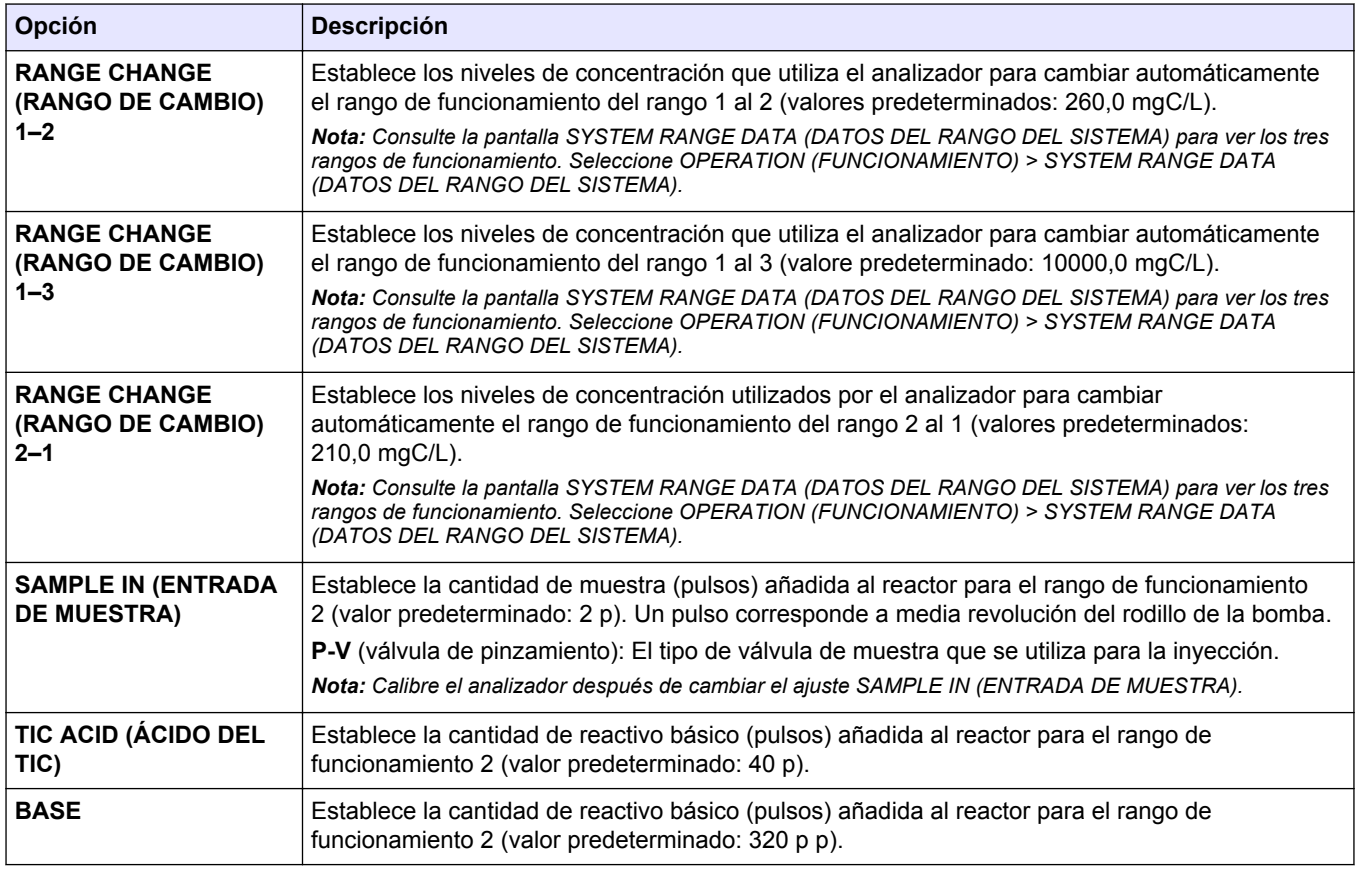

**Tabla 2 SYSTEM PROGRAM (PROGRAMA DEL SISTEMA) 2: ajustes de TIC+TOC (continúa)**

<span id="page-20-0"></span>

| <b>Opción</b>              | <b>Descripción</b>                                                                                                    |
|----------------------------|----------------------------------------------------------------------------------------------------|
| <b>BASE OXIDATION</b>      | Establece el tiempo de oxidación de la base (valor predeterminado: 135 s). El analizador oxida la                                                                                                    |
| <b>(OXIDACIÓN BASE)</b>    | muestra durante el tiempo de oxidación de la base para el rango de funcionamiento 2.                                                                                                    |
|                            | Nota: Si el tiempo de oxidación de la base para el rango de funcionamiento 2 es diferente al tiempo de<br>oxidación de la base para el rango de funcionamiento 1, en función de la diferencia, el tiempo de reacción en<br>el rango de funcionamiento 2 será más largo o más corto que el tiempo de reacción que se muestra en el<br>menú SYSTEM PROGRAM (PROGRAMA DEL SISTEMA) 1. |
| <b>TOC ACID (ÁCIDO DEL</b> | Establece la cantidad de reactivo ácido (pulsos) añadida al reactor para el paso de purga con                                                                                                    |
| TOC)                       | gas de TOC para el rango de funcionamiento 2 (valor predeterminado: 280 p).                                                                                                    |

## **1.16 Configuración del sistema del programa 3**

La configuración del análisis de oxidación del rango de funcionamiento 3 solo se debe cambiar con la ayuda del servicio de asistencia técnica.

- **1.** Seleccione MAINTENANCE (MANTENIMIENTO) > SYSTEM CONFIGURATION (CONFIGURACIÓN SISTEMA) > SYSTEM PROGRAM (PROGRAMA DEL SISTEMA) > SYSTEM PROGRAM (PROGRAMA DEL SISTEMA) 3.
- **2.** Seleccione una opción.

#### **Tabla 3 SYSTEM PROGRAM (PROGRAMA DEL SISTEMA) 3: ajustes de TIC+TOC**

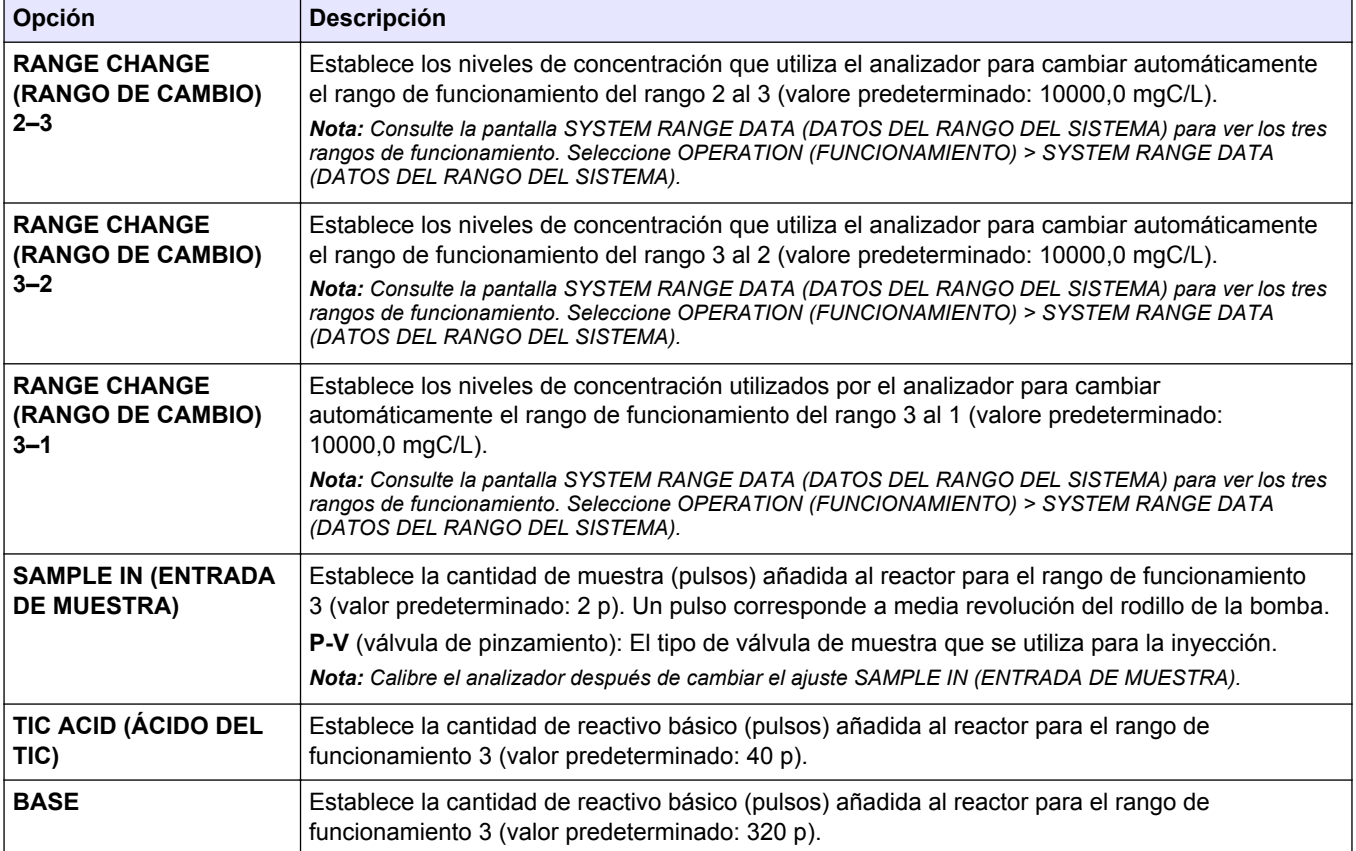

<span id="page-21-0"></span>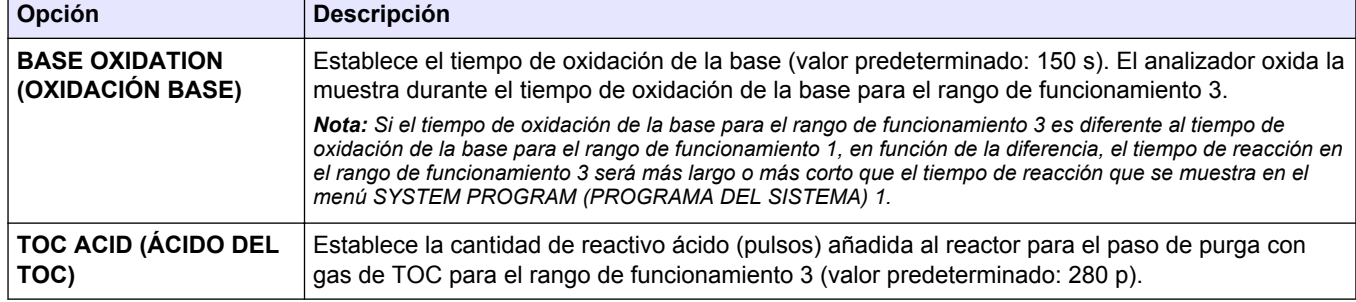

#### **Tabla 3 SYSTEM PROGRAM (PROGRAMA DEL SISTEMA) 3: ajustes de TIC+TOC (continúa)**

## **1.17 Configuración del ciclo de purga de reactivos**

Configure los ajustes de la purga de reactivos. La purga de reactivos se realiza cuando se selecciona START NEW REAGENT CYCLE (INICIAR NUEVO CICLO DE REACTIVOS), PURGE REAGENTS & ZERO (PURGAR REACTIVOS Y CERO) o RUN REAGENTS PURGE (EJECUTAR PURGA DE REACTIVOS).

Realice una purga de reactivos para mover los reactivos por los tubos de reactivo para eliminar las burbujas de aire y las obstrucciones.

- **1.** Seleccione MAINTENANCE (MANTENIMIENTO) > SYSTEM CONFIGURATION (CONFIGURACIÓN SISTEMA) > SEQUENCE PROGRAM (PROGRAMA DE SECUENCIA) > REAGENTS PURGE (PURGA DE REACTIVOS).
- **2.** Seleccione una opción.

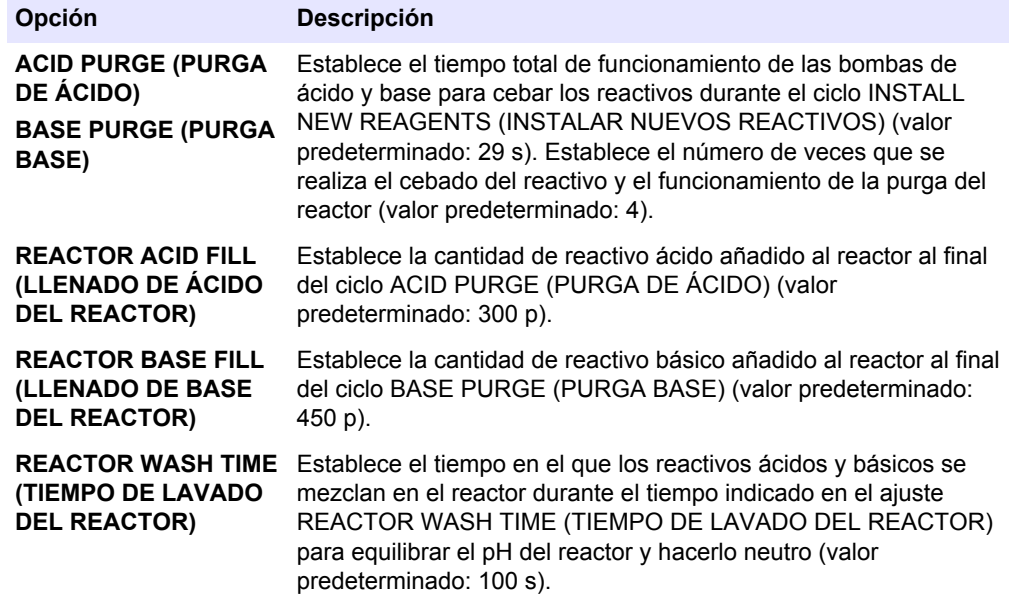

## **1.18 Configuración de los ajustes del analizador de CO<sup>2</sup>**

Ajuste la escala completa en el gráfico de análisis. Ajuste la velocidad en baudios del analizador de  $CO<sub>2</sub>$ . Ajuste el rango de medición del analizador de  $CO<sub>2</sub>$ . Ajuste los valores de calibración del cero y de ganancia para calibrar el analizador de CO<sub>2</sub>.

Cambie únicamente el ajuste ANALYSIS GRAPH SCALE (ESCALA DE GRÁFICO DE ANÁLISIS). No cambie los demás ajustes.

- <span id="page-22-0"></span>**1.** Seleccione MAINTENANCE (MANTENIMIENTO) > SYSTEM CONFIGURATION (CONFIGURACIÓN SISTEMA) > CO2 ANALYZER (ANALIZADOR DE CO2).
- **2.** Seleccione una opción.

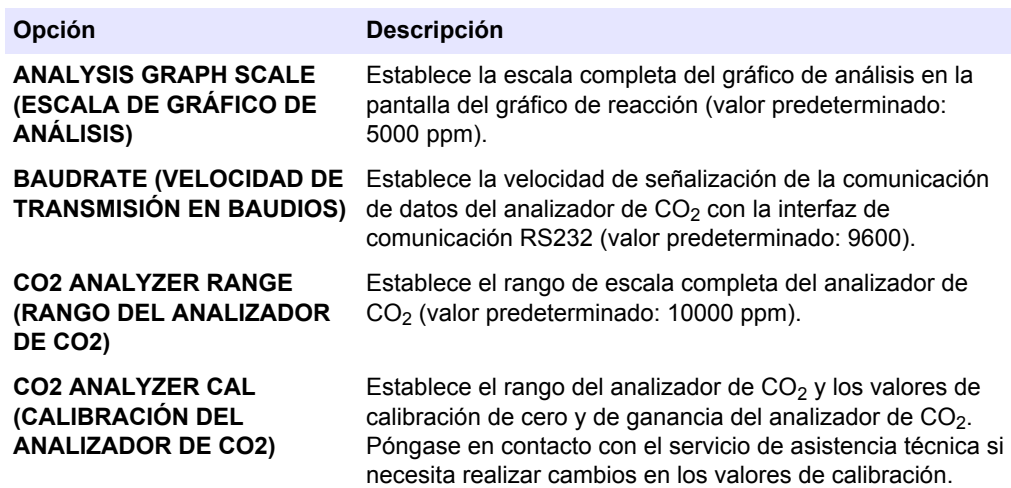

## **1.19 Configuración de los ajustes del refrigerador**

Ajuste la temperatura de consigna y el modo de funcionamiento del refrigerador.

- **1.** Seleccione MAINTENANCE (MANTENIMIENTO) > SYSTEM CONFIGURATION (CONFIGURACIÓN SISTEMA) > COOLER PROGRAM (PROGRAMA DEL REFRIGERADOR).
- **2.** Seleccione una opción.

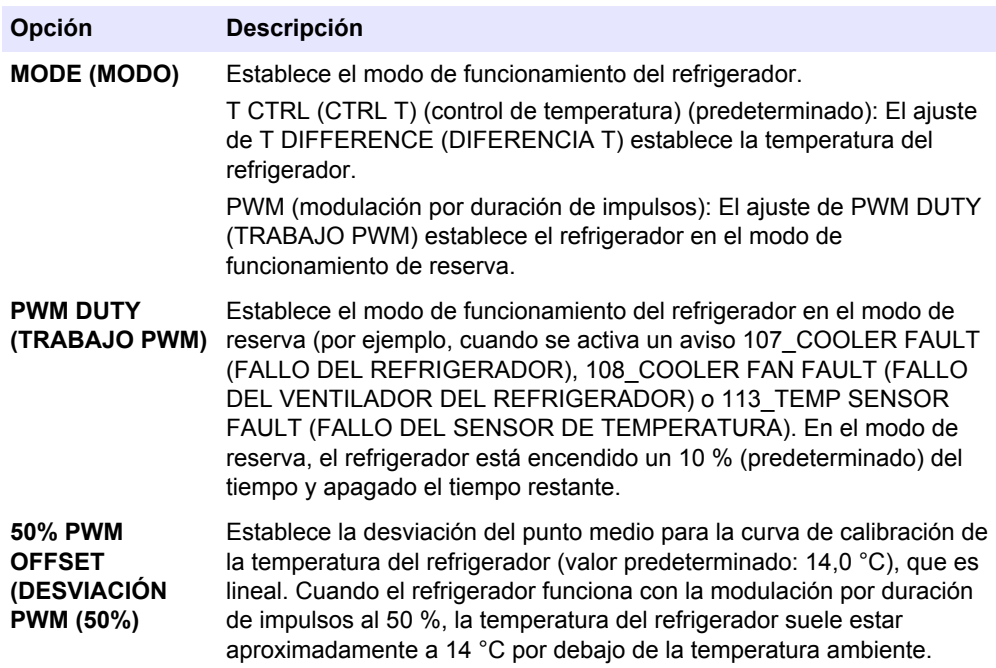

### <span id="page-23-0"></span>**Configuración avanzada**

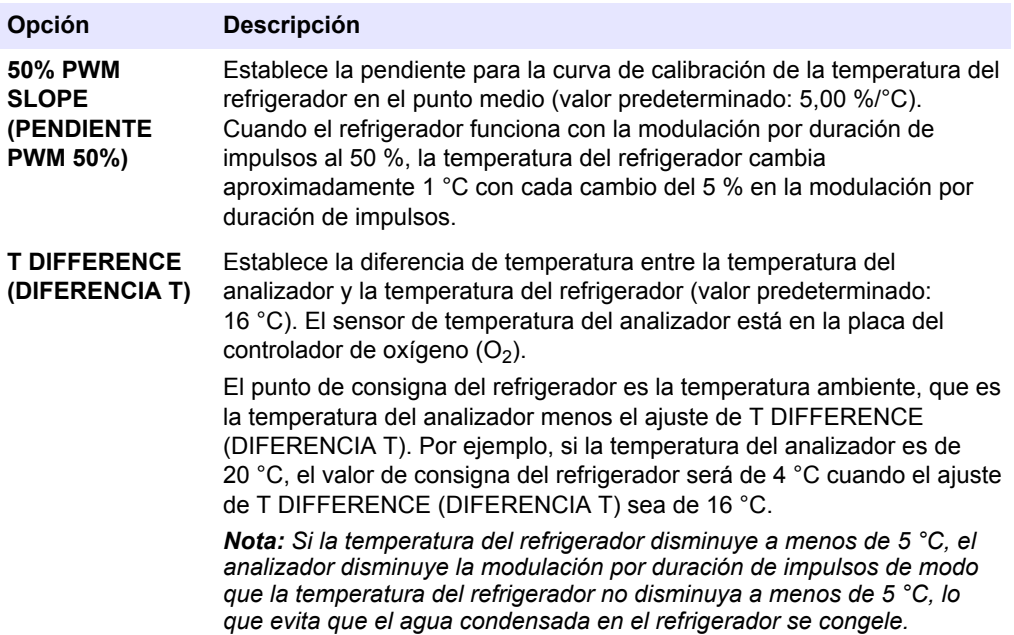

## **1.20 Configuración del destructor de ozono**

Establece el modo de funcionamiento del calefactor del destructor de ozono.

- **1.** Seleccione MAINTENANCE (MANTENIMIENTO) > SYSTEM CONFIGURATION (CONFIGURACIÓN SISTEMA) > OZONE DESTR PROGRAM (PROGRAMA DESTR. DE OZONO).
- **2.** Seleccione una opción.

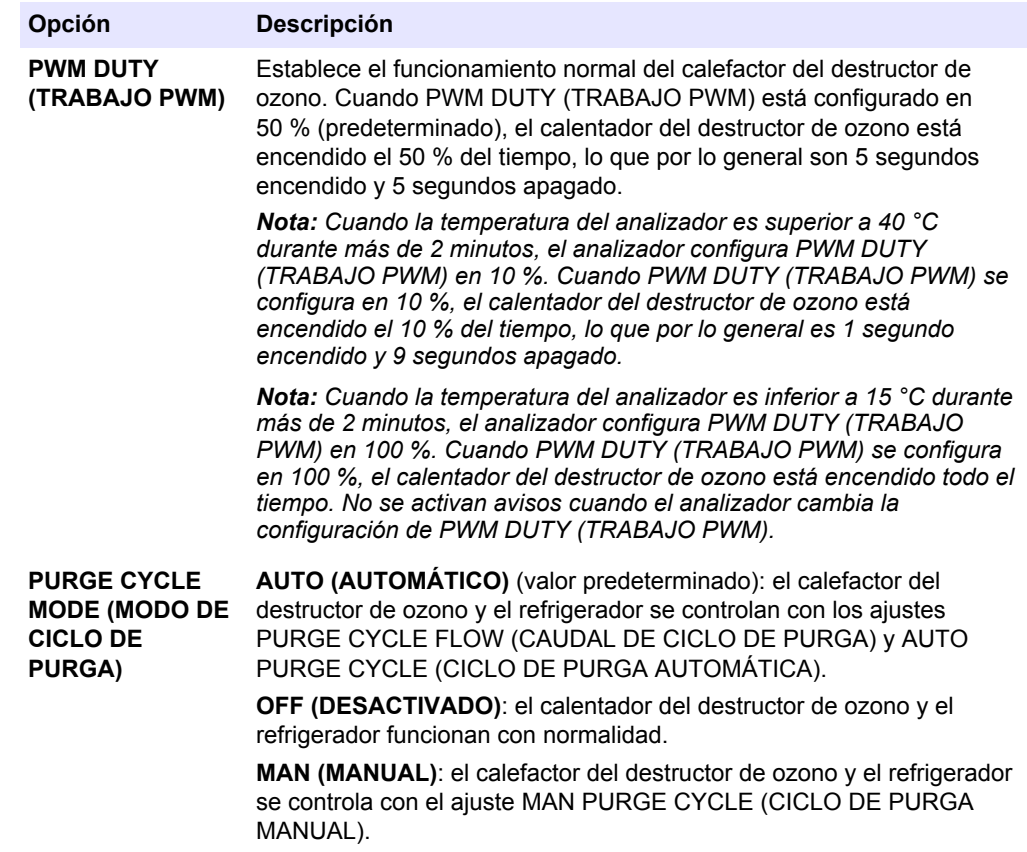

<span id="page-24-0"></span>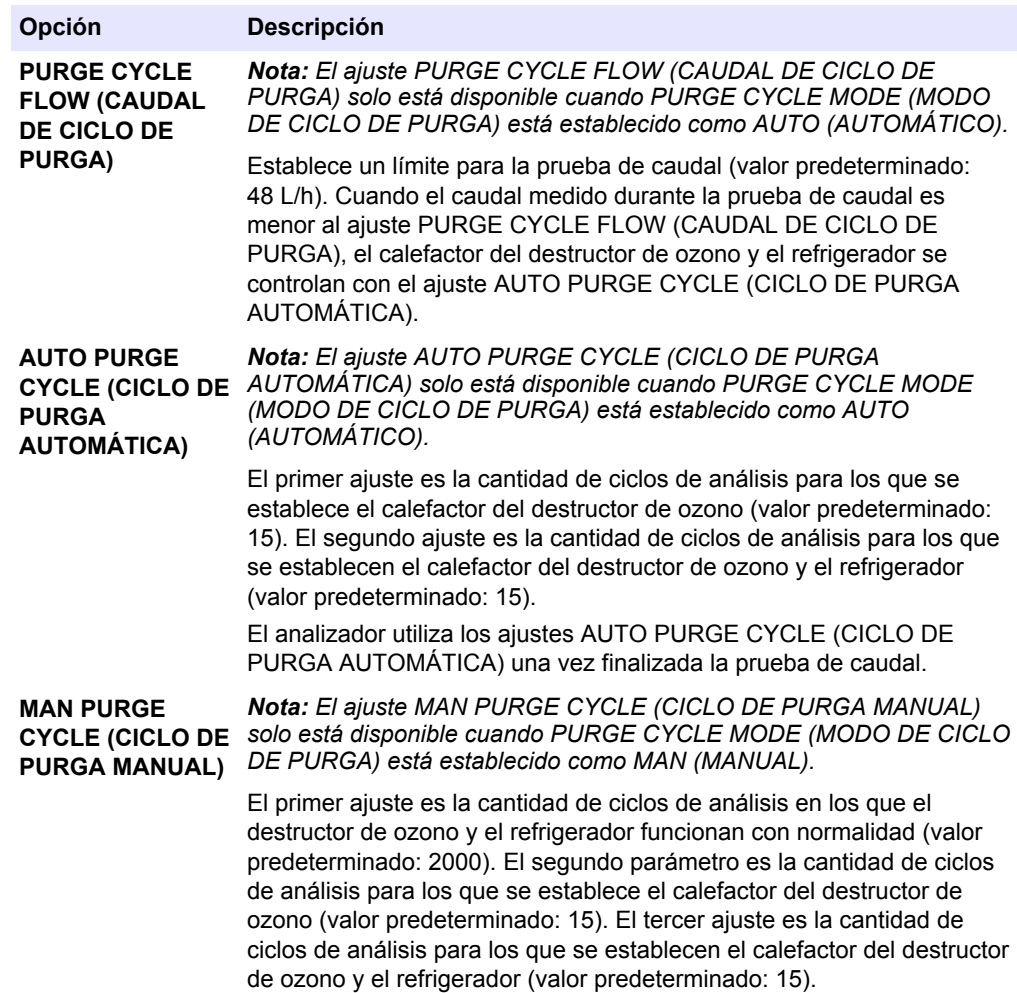

## **1.21 Configuración del hardware**

Los menús de MAINTENANCE (MANTENIMIENTO) > SYSTEM CONFIGURATION (CONFIGURACIÓN SISTEMA) > HARDWARE CONFIGURATION (CONFIGURACIÓN HARDWARE) solo se utilizan en fábrica.

<span id="page-26-0"></span>Configure las salidas de 4–20 mA en uno de los modos siguientes:

- **DIRECT (DIRECTO)** (modo directo): cada canal (salida de 4-20 mA) muestra la corriente especificada [STREAM (CORRIENTE) 1] y el tipo de resultado (p. ej., TOC).
- **BASIC (BÁSICO)**: las salidas de 4–20 mA (canales 1 a 4) que están configuradas para mostrar STREAM (CORRIENTE) 1 también muestran los resultados de calibración/comprobación de cero y de ganancia.
- **STREAM MUX (MULTIPLEXADO DE CORRIENTE)** (modo de multiplexado de corriente): el canal 1 identifica la corriente [p. ej., STREAM (CORRIENTE) 1]. Los canales 2 a 4 se configuran para que muestren un tipo de resultado cada uno (p. ej., TOC). Los canales 2 a 4 muestran los resultados de las corrientes en los ajustes 1 a 4 de OUTPUT (SALIDA).
- **FULL MUX (MODO DE MULTIPLEXADO COMPLETO)** (modo de multiplexado completo): solo se necesitan cuatro canales para mostrar todos los tipos de resultados de todas las corrientes. El canal 1 identifica la corriente [p. ej., STREAM (CORRIENTE) 1]. El canal 2 identifica el tipo de resultado (p. ej., TOC). El canal 3 muestra las corrientes y los tipos de resultados en los ajustes 1 a 4 de OUTPUT (SALIDA). El canal 4 muestra los resultados promedio de 24 horas de las corrientes y los tipos de resultados en los ajustes 1 a 4 de OUTPUT (SALIDA).

Cuando se utiliza un modo de multiplexado, se requiere una capacidad de procesamiento (normalmente con un controlador lógico programable).

## **2.1 Modo de multiplexación de corriente**

En el modo de multiplexación de corriente, el canal 1 (salida 1 de 4–20 mA) cambia su señal de 4–20 mA a intervalos regulares para identificar la corriente de la muestra o la corriente manual<sup>1</sup>. Consulte [Tabla 4.](#page-27-0)

Los canales 2 a 4 (salidas 2 a 4 de 4–20 mA) muestran el tipo de resultado (p. ej., TIC, TOC) que se haya configurado en los ajustes de CHANNEL (CANAL). Consulte *Configuración de las salidas de 4–20 mA* en el Manual de instalación y manejo. Los canales 2 a 4 cambian a intervalos de 20 segundos (valor predeterminado).

La secuencia es la siguiente:

- **1.** El relé 4-20mA READ (LECTURA 4-20 mA) se desactiva. El canal 1 se establece en 4 mA (nivel de cambio).
- **2.** Espera del retraso configurado (SIGNAL HOLD TIME (TIEMPO DE ESPERA DE LA SEÑAL), valor predeterminado: 10 segundos).
- **3.** Los canales 2 a 4 muestran los resultados de la corriente de muestra identificados en los ajustes de OUTPUT (SALIDA) del menú 4-20mA PROGRAM (PROGRAMA 4-20 mA).
- **4.** El canal 1 se establece en la primera corriente de muestra (STREAM (CORRIENTE) 1).
- **5.** Espera 1 segundo.
- **6.** El relé 4-20mA READ (LECTURA 4-20 mA) se activa.
- **7.** Espera del retraso configurado (SIGNAL HOLD TIME (TIEMPO DE ESPERA DE LA SEÑAL), valor predeterminado: 10 segundos).
- **8.** Los pasos 1 a 7 se repiten en cada corriente de muestra (p. ej., STREAM (CORRIENTE) 2) y corriente manual (MANUAL 1). Cuando termina, continúa con el paso 9.

 $<sup>1</sup>$  El canal de identificación de la corriente (canal 1) identifica la corriente de muestra durante los primeros</sup> 10 segundos (valor predeterminado) y después pasa a 4 mA (nivel de cambio) durante 10 segundos (valor predeterminado).

- <span id="page-27-0"></span>**9.** El relé 4-20mA READ (LECTURA 4-20 mA) se desactiva. El canal 1 se establece en 4 mA (nivel de cambio).
- **10.** Espera hasta obtener un nuevo resultado o el tiempo configurado (período de actualización) y, a continuación, continúa con el paso 2.

Puesto que en el modo de multiplexación de corriente las señales de canal cambian a intervalos regulares, es necesario sincronizar el analizador y el dispositivo externo que recibe las señales de los canales. Utilice una de las dos señales que se indican a continuación para sincronizar el analizador y el dispositivo externo:

- Canal 1 (salida analógica)
- Relé 4-20mA READ (LECTURA 4-20 mA) (salida digital)

El relé 4-20mA READ (LECTURA 4-20 mA) se activa 1 segundo después de que las señales de 4–20 mA cambien en los canales 1 a 4. Configure un relé para que sea un relé de 4-20mA READ (LECTURA 4-20 mA); consulte *Configuración de los relés* en el Manual de instalación y manejo.

Cuando el canal 1 está configurado en 4 mA (nivel de cambio) y la señal de 4-20mA READ (LECTURA 4-20 mA) está desactivada, las señales de los canales 2 a 4 continúan en el último valor.

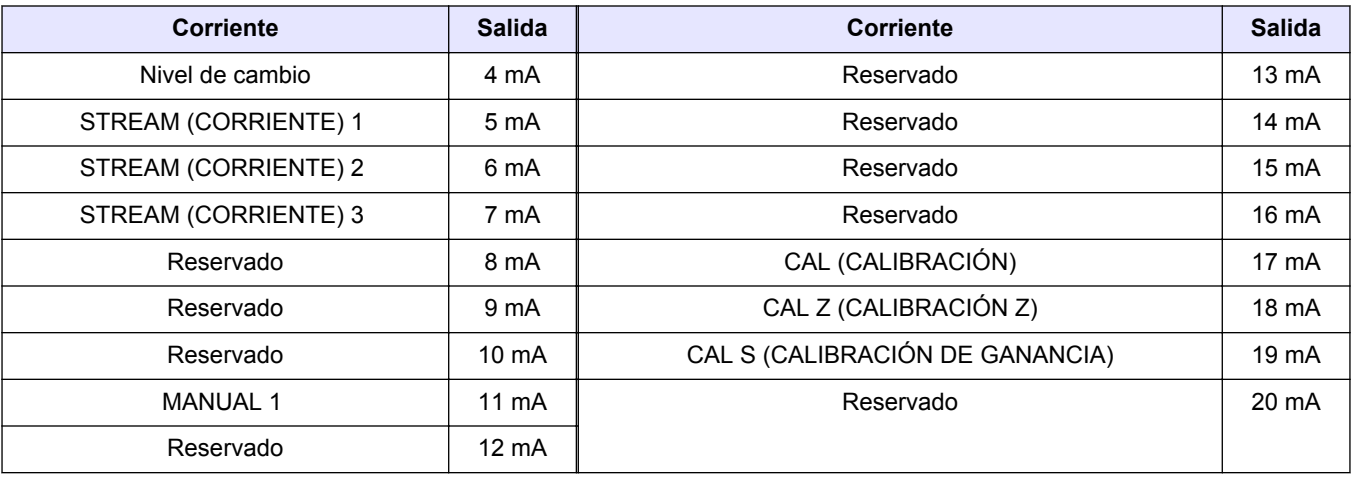

#### **Tabla 4 Señales del canal 1**

### **2.2 Modo de multiplexado completo**

En el modo de multiplexado completo solo se necesitan tres salidas de 4–20 mA para ver todos los tipos de resultados de todas las corrientes de muestra y manuales.

El canal 1 (salida 1 de 4–20 mA) cambia su señal de 4–20 mA a intervalos regulares para identificar la corriente de la muestra o la corriente manual<sup>2</sup>. Consulte Tabla 4 en la página 26.

El canal 2 (salida 2 de 4–20 mA) cambia su señal de 4–20 mA en el mismo intervalo que el canal 1 para identificar el tipo de resultado<sup>3</sup> (P. ej., TIC (CARBONO INORGÁNICO TOTAL)). Consulte [Tabla 5](#page-28-0).

El canal 3 (salida 3 de 4–20 mA) es el canal de resultados INST (INSTANTÁNEOS). El canal 3 muestra el resultado al final de cada reacción durante 20 segundos (valor predeterminado).

<sup>&</sup>lt;sup>2</sup> El canal de identificación de la corriente (canal 1) identifica la corriente de muestra durante los primeros 10 segundos (valor predeterminado) y después pasa a 4 mA (nivel de cambio) durante 10 segundos (valor predeterminado).

 $3$  El canal de tipo de resultado (canal 2) identifica el tipo de resultado durante los primeros 10 segundos (valor predeterminado) y después pasa a 4 mA (nivel no definido durante 10 segundos).

<span id="page-28-0"></span>El canal 4 (salida 4 de 4-20 mA) es el canal de resultados de AVRG (MEDIA). El canal 4 muestra el resultado medio de 24 horas. La señal del canal 4 cambia en el momento de AVERAGE UPDATE (ACTUALIZACIÓN DE MEDIA) seleccionado en SYSTEM CONFIGURATION (CONFIGURACIÓN SISTEMA) > SEQUENCE PROGRAM (PROGRAMA DE SECUENCIA) > AVERAGE PROGRAM (PROGRAMA MEDIO).

La secuencia es la siguiente:

- **1.** El relé 4-20mA READ (LECTURA 4-20 mA) se desactiva. El canal 1 y el canal 2 se configuran en 4 mA (nivel de cambio y nivel no definido).
- **2.** Espera del retraso configurado (SIGNAL HOLD TIME (TIEMPO DE ESPERA DE LA SEÑAL), valor predeterminado: 10 segundos).
- **3.** El canal 2 se establece en el primer tipo de resultado (TIC (CARBONO INORGÁNICO TOTAL)).
- **4.** Los canales 3 y 4 muestran el resultado de la reacción de la corriente.
- **5.** El canal 1 se establece en la primera corriente de muestra (STREAM (CORRIENTE) 1).
- **6.** Espera 1 segundo.
- **7.** El relé 4-20mA READ (LECTURA 4-20 mA) se activa.
- **8.** Espera del retraso configurado (SIGNAL HOLD TIME (TIEMPO DE ESPERA DE LA SEÑAL), valor predeterminado: 10 segundos).
- **9.** Los pasos 1 a 8 se repiten en cada tipo de resultado. Cuando termina, continúa con el paso 10.
- **10.** Los pasos 1 a 9 se repiten en cada corriente de muestra (p. ej., STREAM (CORRIENTE) 2) y corriente manual (MANUAL 1). Cuando termina, continúa con el paso 11.
- **11.** El relé 4-20mA READ (LECTURA 4-20 mA) se desactiva. El canal 1 y el canal 2 se configuran en 4 mA (nivel de cambio y nivel no definido).
- **12.** Espera hasta obtener un nuevo resultado o el tiempo configurado (período de actualización) y, a continuación, continúa con el paso 2.

Puesto que en el modo de multiplexación de corriente las señales de canal cambian a intervalos regulares, es necesario sincronizar el analizador y el dispositivo externo que recibe las señales de los canales. Utilice una de las dos señales que se indican a continuación para sincronizar el analizador y el dispositivo externo:

- Canal 1 (salida analógica)
- Relé 4-20mA READ (LECTURA 4-20 mA) (salida digital)

El relé 4-20mA READ (LECTURA 4-20 mA) se activa 1 segundo después de que las señales de 4–20 mA cambien en los canales 1 a 4. Configure un relé para que sea un relé de 4-20mA READ (LECTURA 4-20 mA); consulte *Configuración de los relés* en el Manual de instalación y manejo.

Cuando el canal 1 está configurado en 4 mA (nivel de cambio) y la señal de 4-20mA READ (LECTURA 4-20 mA) está desactivada, las señales de los canales 3 y 4 continúan en el último valor.

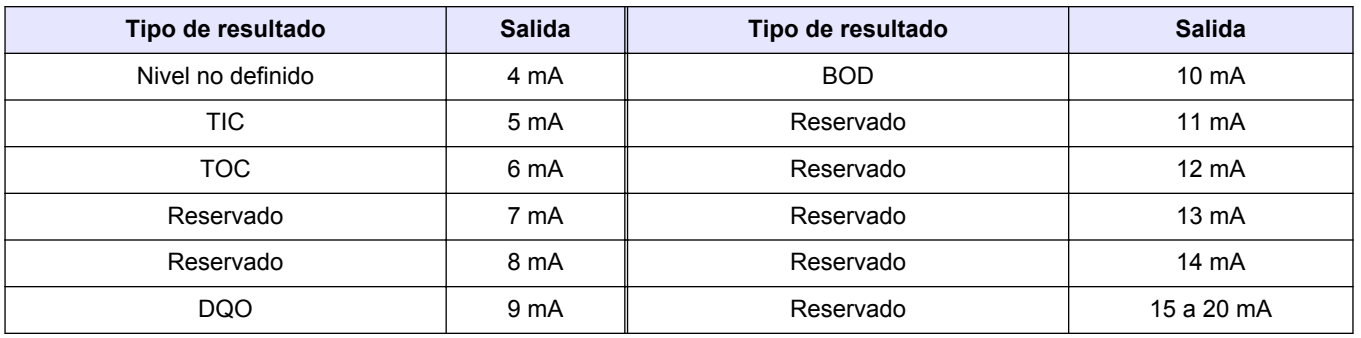

#### **Tabla 5 Señales del canal 2**

# <span id="page-30-0"></span>**3.1 Registros de medición**

#### **Mediciones de Corriente 1**

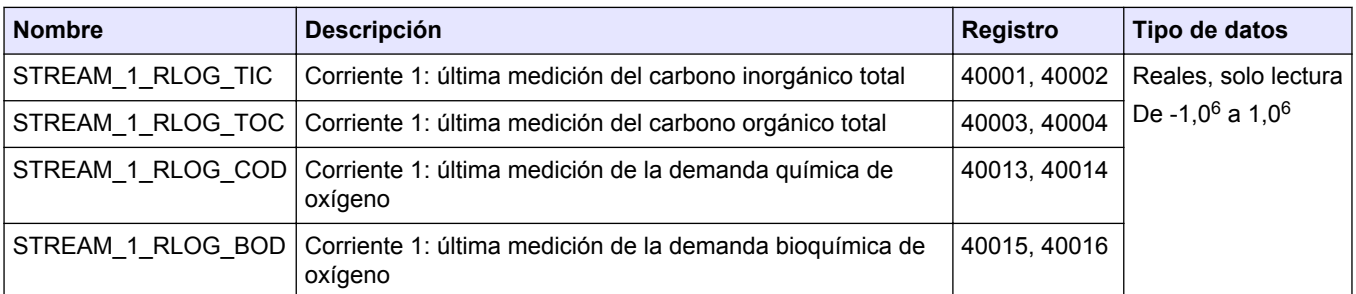

*Nota: Cuando se lee un registro, el valor del registro \_TIME para ese registro (por ejemplo, STREAM\_1\_RLOG\_TIC\_TIME) se actualiza.*

#### **Mediciones de Corriente 2**

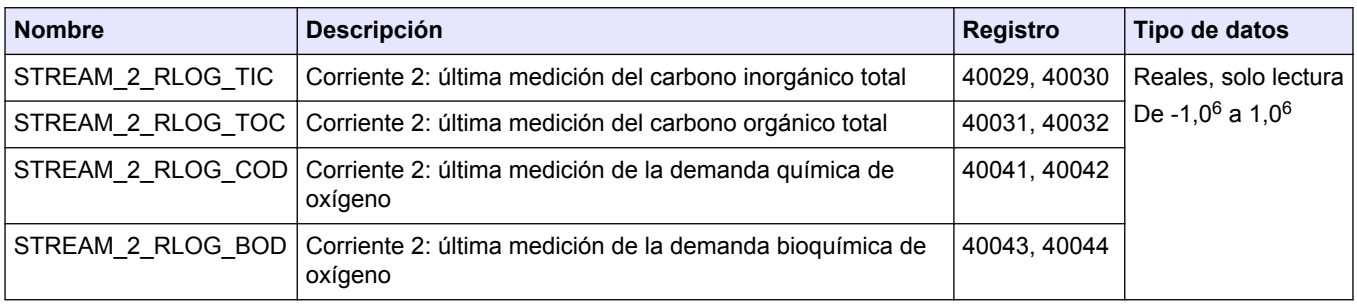

*Nota: Cuando se lee un registro, el valor del registro \_TIME para ese registro (por ejemplo, STREAM\_1\_RLOG\_TIC\_TIME) se actualiza.*

#### **Mediciones de Corriente 3**

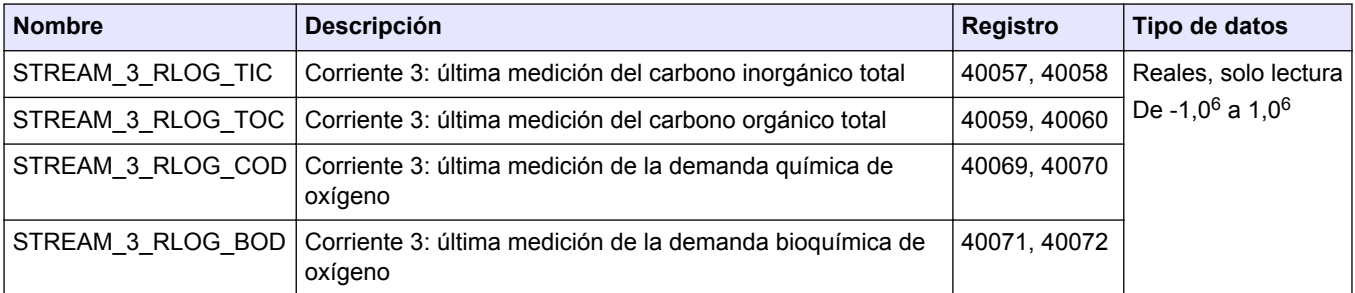

*Nota: Cuando se lee un registro, el valor del registro \_TIME para ese registro (por ejemplo, STREAM\_1\_RLOG\_TIC\_TIME) se actualiza.*

# <span id="page-31-0"></span>**3.2 Registros del tiempo de medición**

### **Tiempos de medición de Corriente 1**

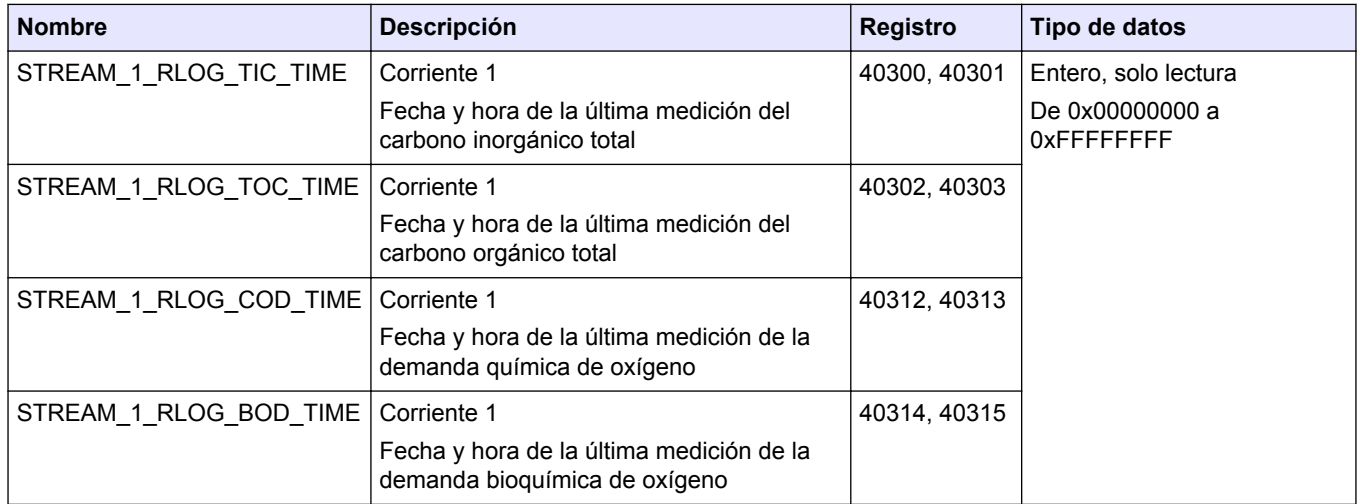

### **Tiempos de medición de Corriente 2**

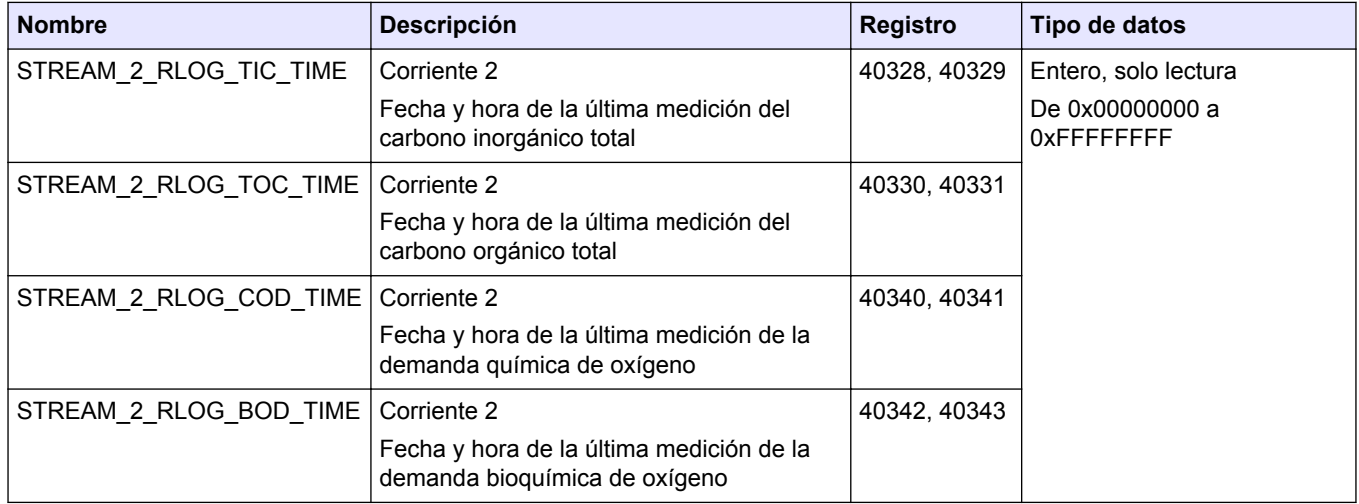

#### **Tiempos de medición de Corriente 3**

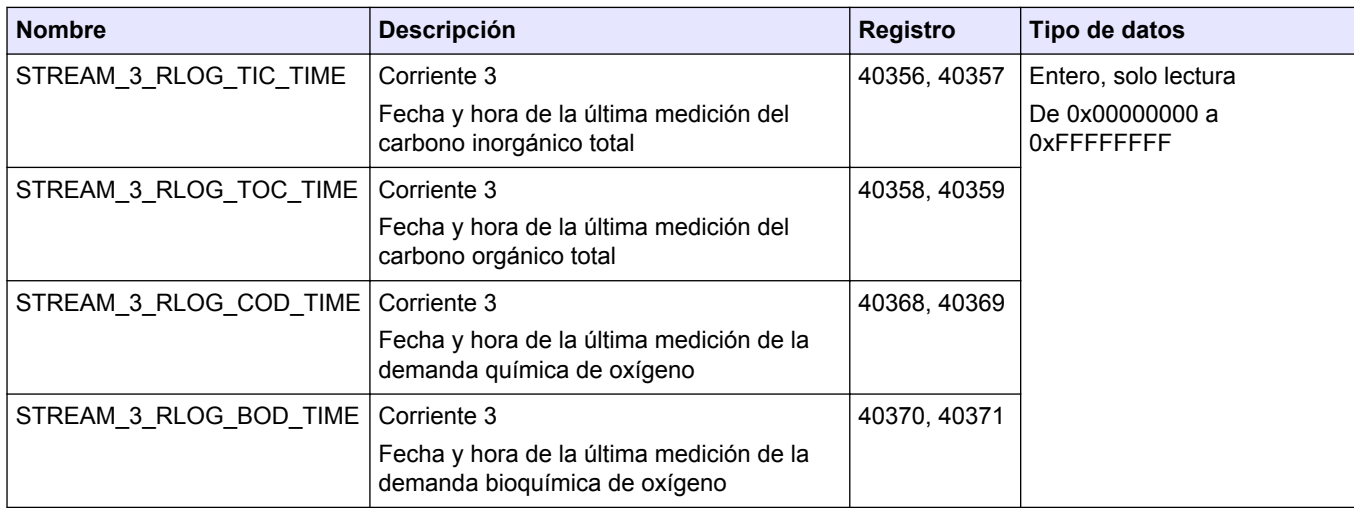

# <span id="page-32-0"></span>**3.3 Registros del estado de la muestra**

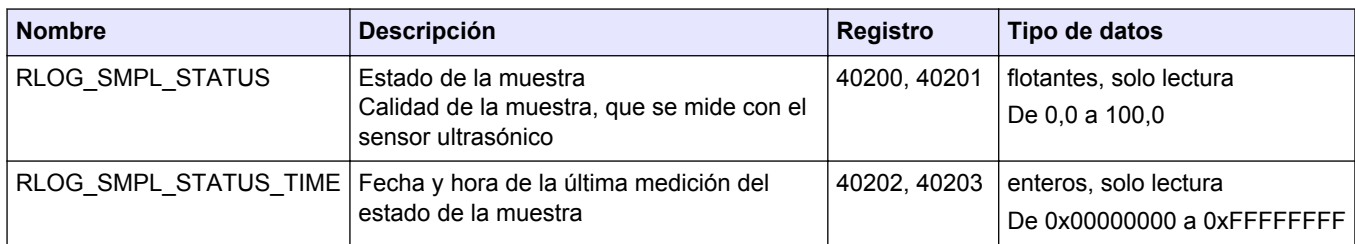

*Nota: Cuando se lee un registro, el valor del registro \_TIME para ese registro se actualiza.*

# **3.4 Registros de configuración**

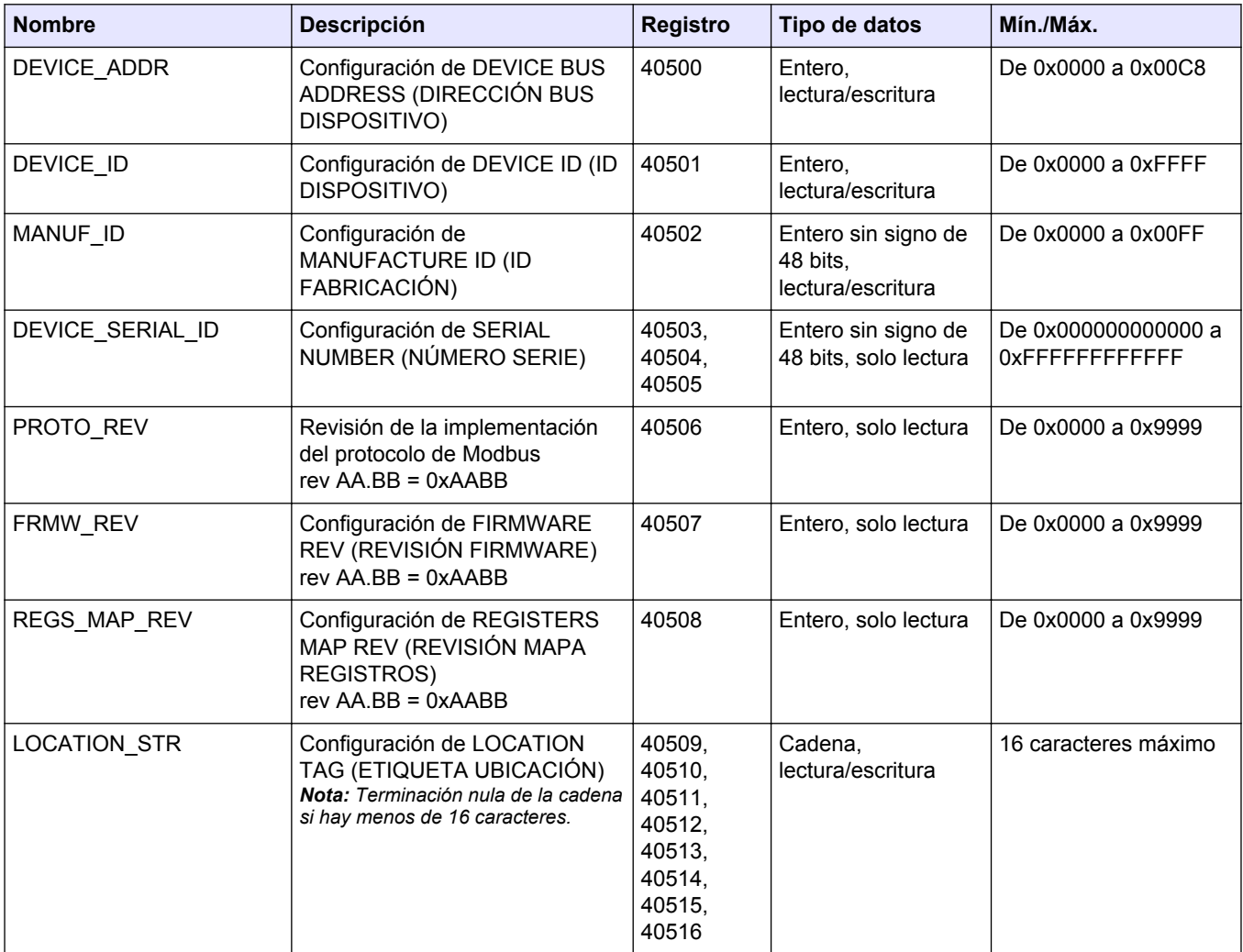

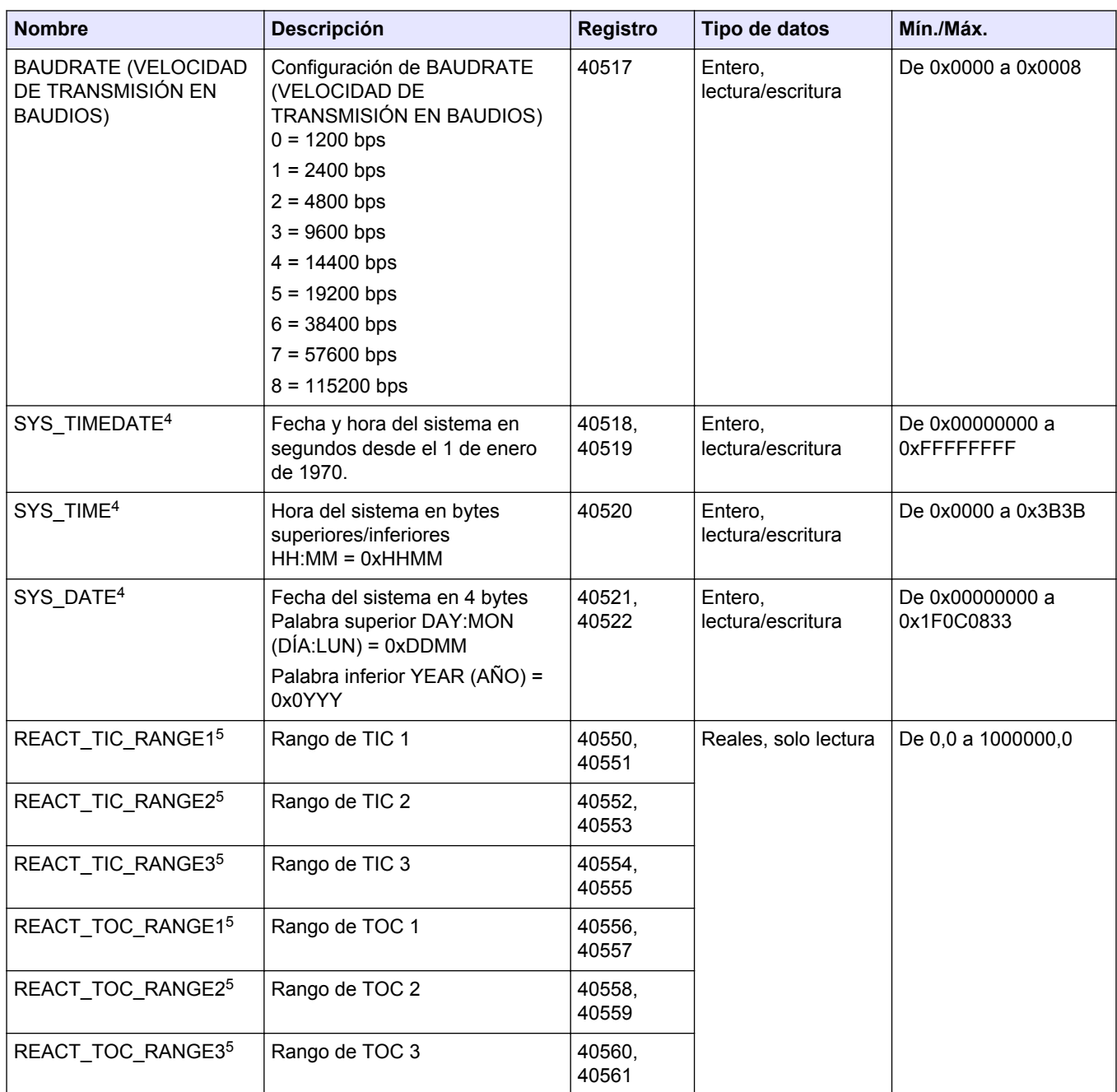

 $4$  Este registro no se puede modificar hasta que el sistema esté completamente detenido.

<sup>&</sup>lt;sup>5</sup> Se muestra como 0.0 si en el modo de análisis no está disponible para este resultado.

# <span id="page-34-0"></span>**3.5 Registros de calibración**

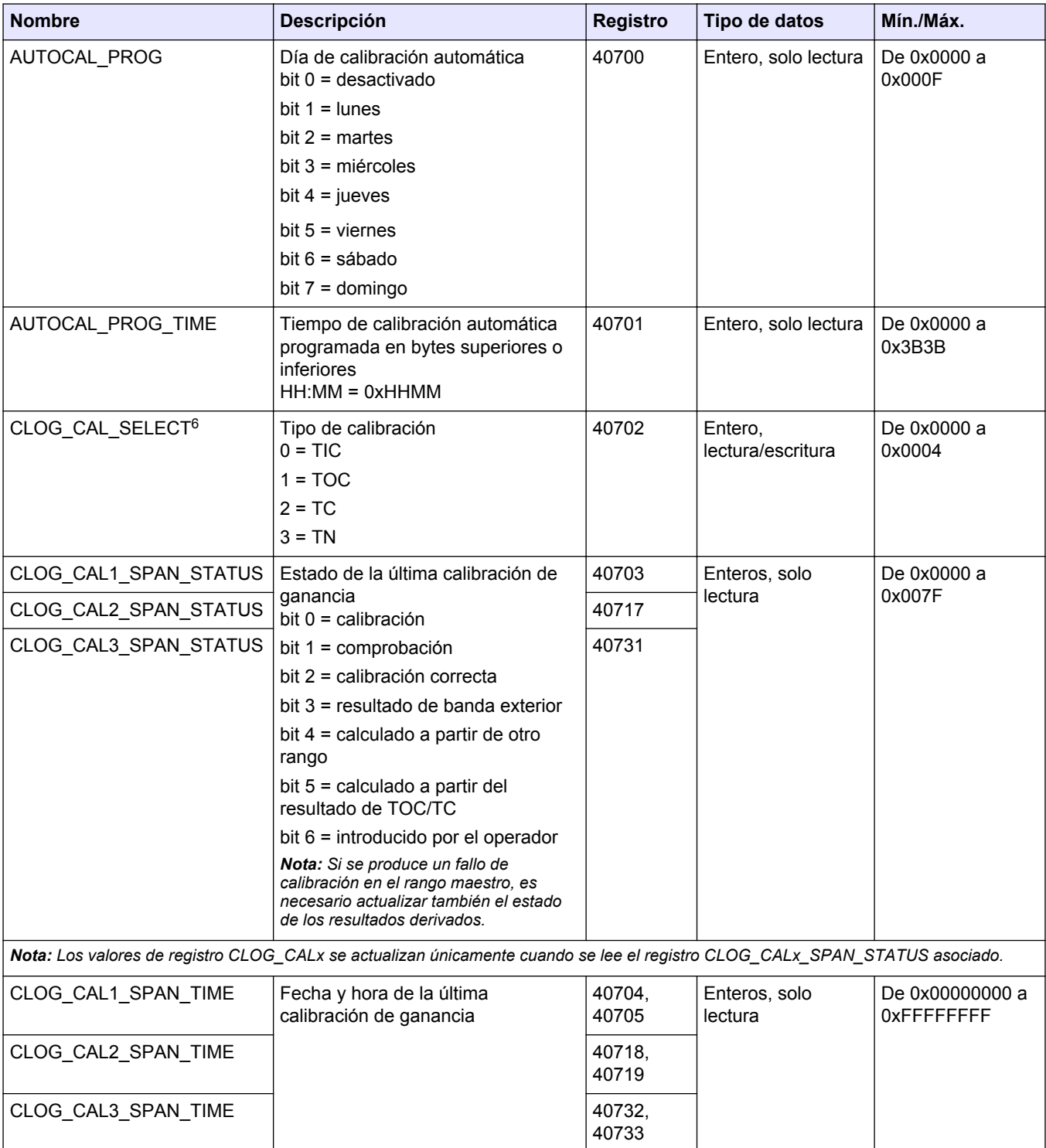

<sup>6</sup> Este valor de registro modifica los valores de los siguientes registros CLOG.

# **Mapas de registros Modbus**

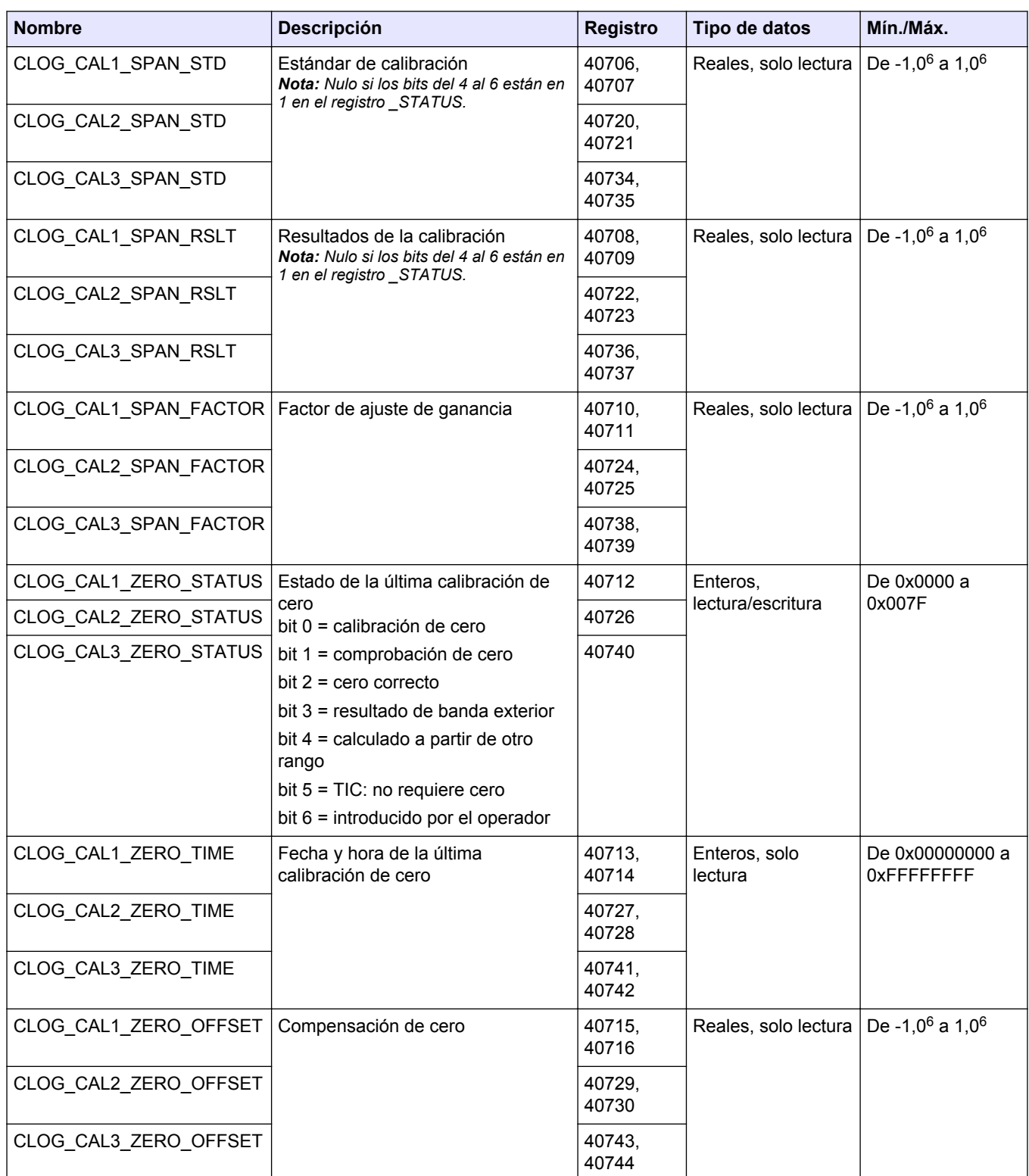

# <span id="page-36-0"></span>**3.6 Registros de diagnósticos**

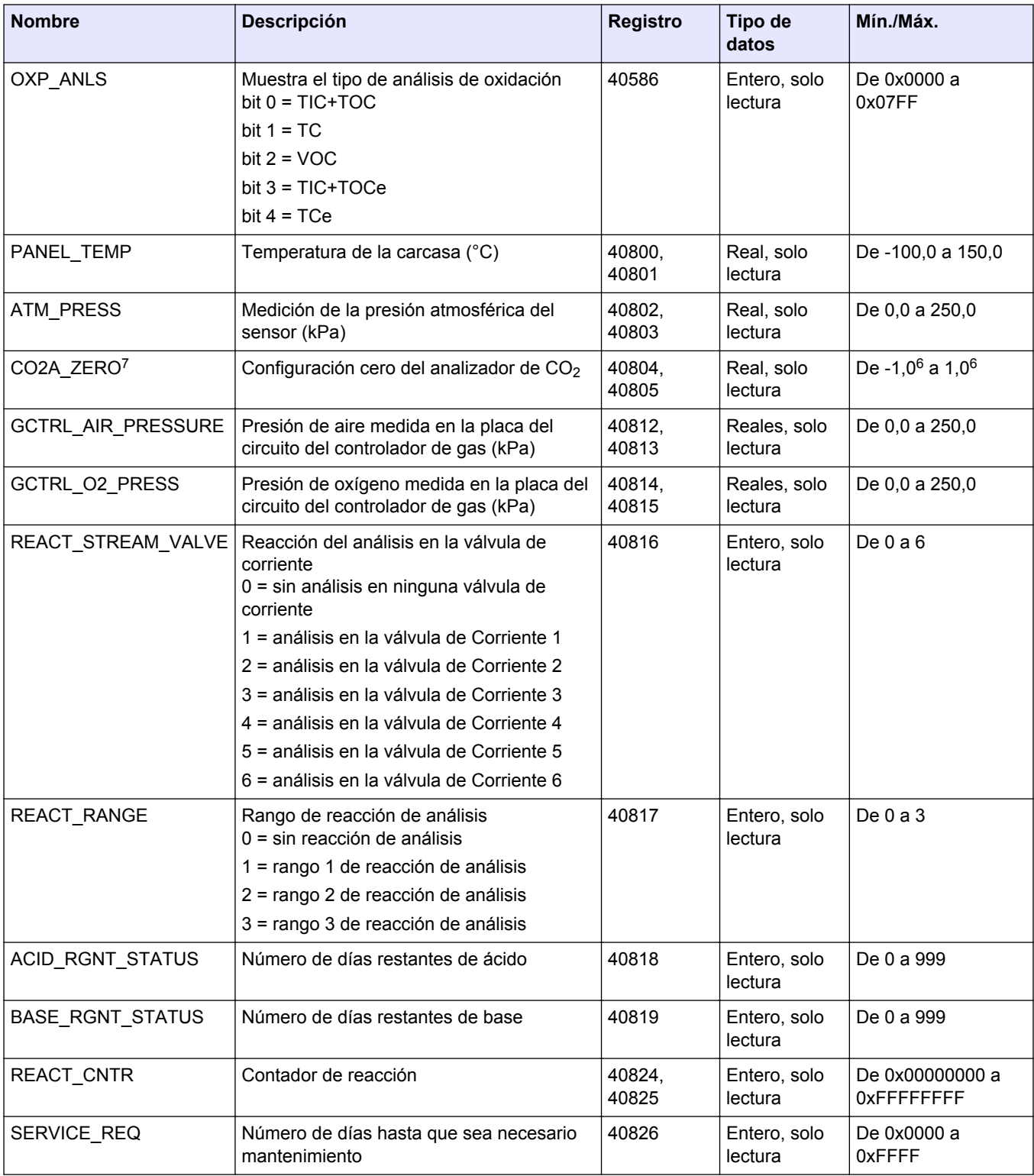

 $7$  Este registro se establece en 0,0 cuando la alimentación está activada y establecida en el valor correcto durante la condición de reacción ANALYZER\_ZERO (ANALIZADOR CERO).

## <span id="page-37-0"></span>**3.7 Registros de error, advertencia y notificación**

Para ver las descripciones de los códigos de avería, consulte la sección *Solución de problemas* del Manual de mantenimiento y solución de problemas.

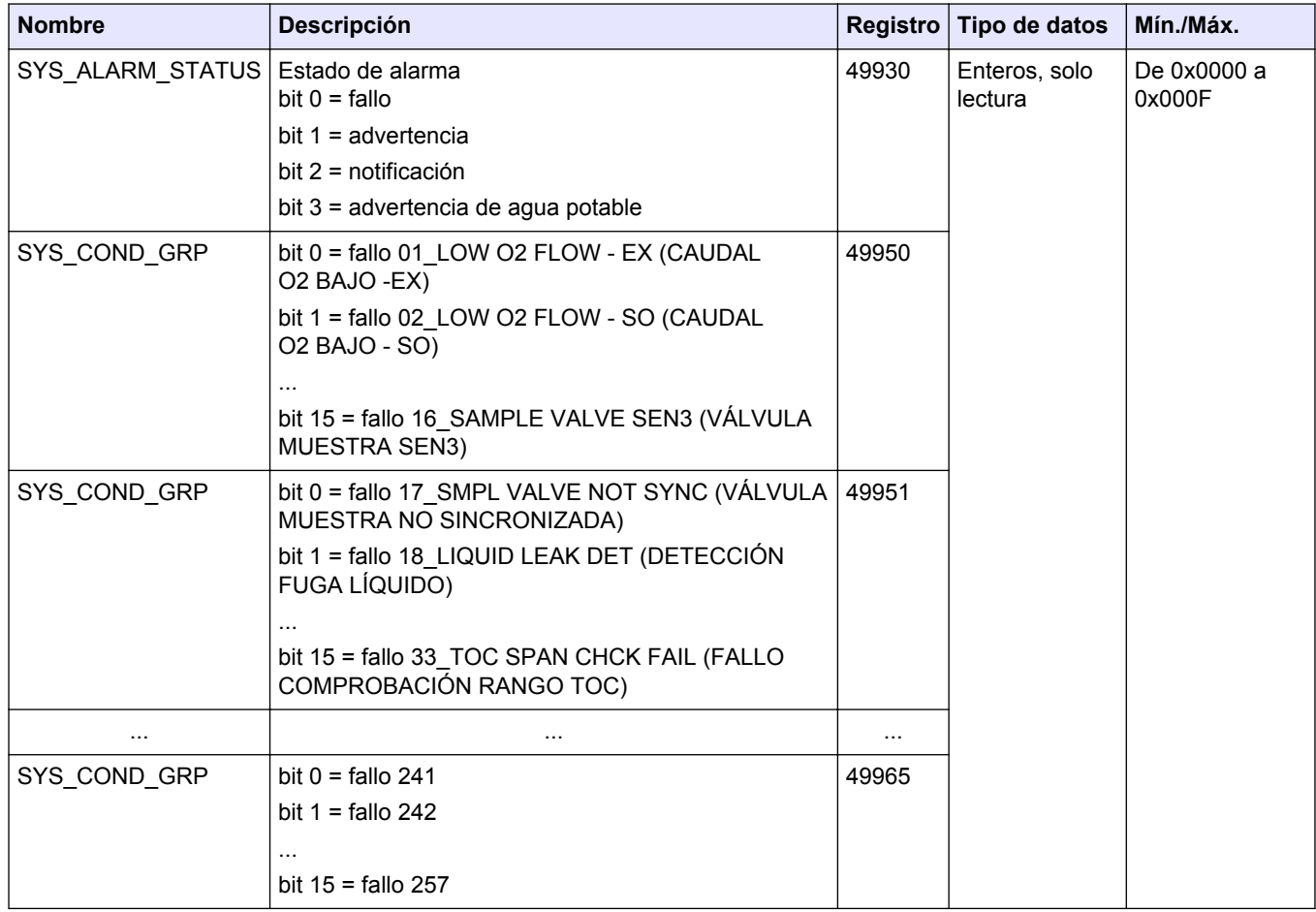

## **3.8 Registros de estado y control externo**

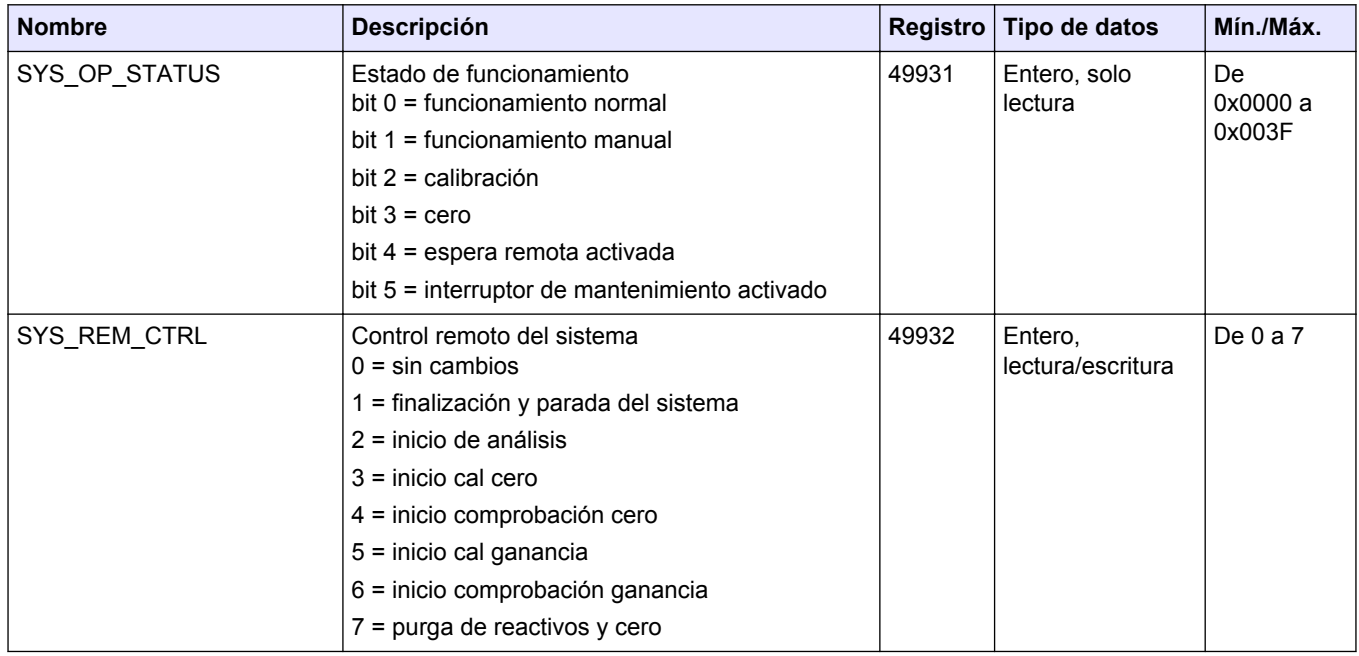

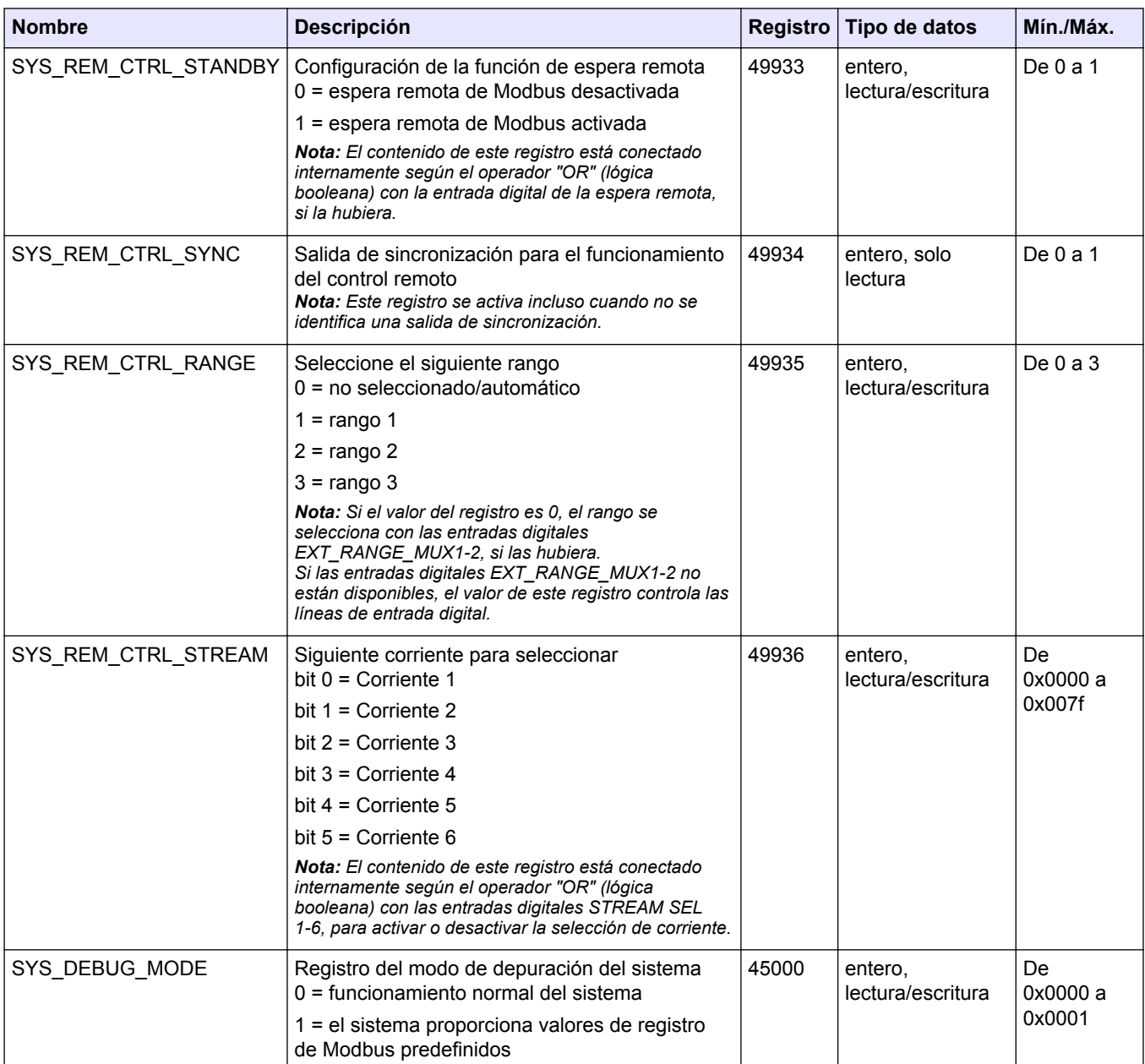

#### **HACH COMPANY World Headquarters**

P.O. Box 389, Loveland, CO 80539-0389 U.S.A. Tel. (970) 669-3050 (800) 227-4224 (U.S.A. only) Fax (970) 669-2932 orders@hach.com www.hach.com

#### **HACH LANGE GMBH**

Willstätterstraße 11 D-40549 Düsseldorf, Germany Tel. +49 (0) 2 11 52 88-320 Fax +49 (0) 2 11 52 88-210 info-de@hach.com www.de.hach.com

#### **HACH LANGE Sàrl** 6, route de Compois

1222 Vésenaz SWITZERLAND Tel. +41 22 594 6400 Fax +41 22 594 6499

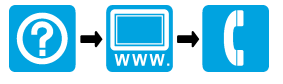

© Hach Company/Hach Lange GmbH, 2022. Todos los derechos reservados. Impreso en Irlanda.